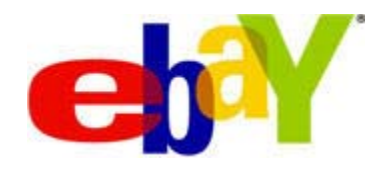

# **Transfert de données Instructions d'utilisation du modèle incluant les Informations préremplies sur l'objet**

# **Droits d'auteur**

Copyright © 2009 eBay Inc. Tous droits réservés. Les informations contenues dans ce document sont confidentielles et demeurent la propriété exclusive d'eBay Inc. Toute copie ou utilisation du contenu de ce document sans autorisation préalable est strictement interdite.

eBay et le logo eBay sont des marques d'eBay Inc. Les autres marques et noms de produits cités dans ce document appartiennent à leurs propriétaires respectifs.

eBay Inc. 2145 Hamilton Ave. San Jose, CA 95125 (Etats-Unis d'Amérique)

Téléphone: 408.558.7400; Fax: 408.558.7401

#### **L'information de document**

Version du document: 2.3

Date: Avril 2009

# **Contenu**

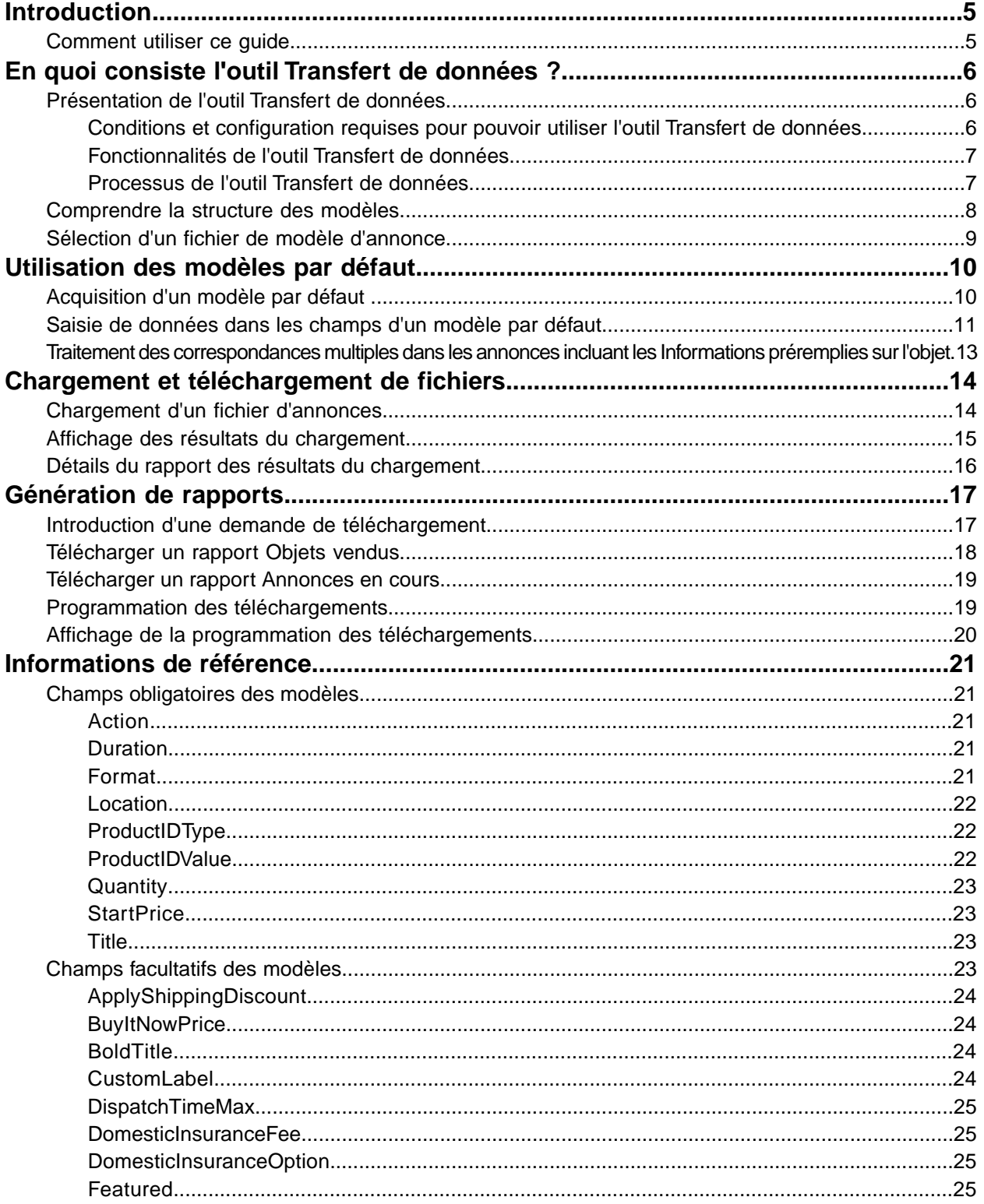

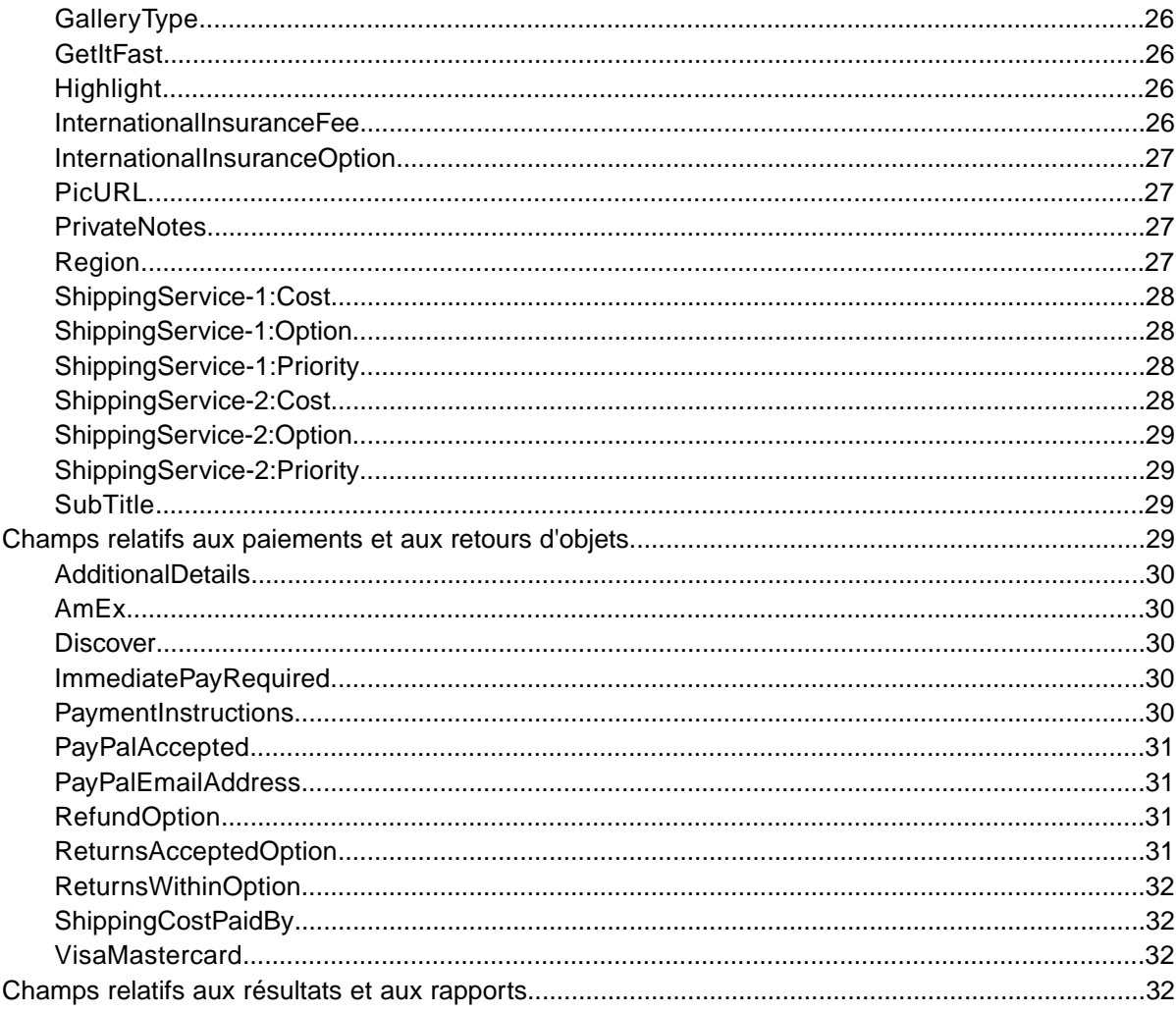

# <span id="page-4-0"></span>**Introduction**

Cette section décrit la finalité du présent document, et indique où se trouvent les modèles d'annonce de l'outil Transfert de données.

# <span id="page-4-1"></span>**Comment utiliser ce guide**

Ce guide explique comment utiliser l'outil Transfert de données pour publier des annonces sur le site eBay. Ce document a été conçu pour être utilisé avec les modèles standard disponibles à la page *[Sélectionner un modèle](http://pages.ebay.fr/file_exchange/selecttemplate.html?id=0)* de l'outil Transfert de données.

# <span id="page-5-0"></span>**En quoi consiste l'outil Transfert de données ?**

Cette section fournit une présentation générale de l'outil Transfert de données, et décrit la structure et l'utilisation des modèles.

# <span id="page-5-4"></span><span id="page-5-1"></span>**Présentation de l'outil Transfert de données**

Cette section décrit les conditions et la configuration requises pour pouvoir utiliser les modèles de l'outil Transfert de données, et présente un processus général.

#### <span id="page-5-3"></span><span id="page-5-2"></span>**Conditions et configuration requises pour pouvoir utiliser l'outil Transfert de données**

L'outil Transfert de données permet de créer des annonces hors ligne à l'aide d'un format de fichier plat standard, puis de procéder facilement au chargement groupé d'un grand nombre d'annonces et de gérer en toute simplicité les ventes correspondantes.

L'outil Transfert de données permet d'effectuer les opérations suivantes rapidement et de manière efficace :

- Créer des annonces
- Confirmer l'absence d'erreurs dans les fichiers d'annonces avant leur publication
- Modifier les annonces en cours
- Clôturer les ventes en cours
- Télécharger les rapports des ventes
- Effectuer des remboursements
- Marquer des objets comme livrés
- Laisser une évaluation

L'outil Transfert de données constitue la solution idéale dans les cas suivants :

- Vous êtes déjà familiarisé avec la procédure de mise en vente sur eBay.
- Vous disposez d'un grand nombre d'objets à mettre en vente.
- Vous utilisez un logiciel (tel que Microsoft® Excel ou Access) pour gérer votre inventaire, et souhaitez employer ce programme pour créer un fichier d'annonces pour eBay.
- Vous maîtrisez la manipulation des fichiers plats, et souhaitez mettre en vente plusieurs objets simultanément à l'aide d'un seul fichier.

L'utilisation de l'outil Transfert de données implique certaines conditions au niveau de votre compte eBay et de la configuration de votre ordinateur.

#### **Conditions**

Pour pouvoir utiliser l'outil Transfert de données, vous devez remplir les deux conditions suivantes :

- Etre inscrit sur eBay depuis minimum 90 jours
- Avoir publié 50 annonces minimum au cours de chacun des deux derniers mois

#### **Configuration**

L'outil Transfert de données peut s'utiliser sur toutes les plates-formes Windows, Mac ou Linux, pour autant que le système présente la configuration suivante :

- Une connexion à Internet
- Un navigateur Web standard
- Un éditeur de texte compatible avec le format CSV (valeurs séparées par une virgule)

#### <span id="page-6-2"></span><span id="page-6-0"></span>**Fonctionnalités de l'outil Transfert de données**

L'outil Transfert de données présente de nombreux avantages : traitement plus rapide des fichiers, fichiers réponse de meilleure qualité, possibilité d'afficher le statut du traitement et conventions de nommage plus cohérentes.

Grâce aux fonctionnalités, modèles et processus de l'outil Transfert de données, vous pouvez charger et gérer un grand nombre d'annonces et contrôler les ventes correspondantes à l'aide d'un format de fichier plat standard.

Un fichier plat est un fichier de données électroniques utilisé pour échanger des informations entre deux systèmes. Les données de chaque fiche sont séparées par une virgule, un point-virgule ou une tabulation. Grâce à l'outil Transfert de données, vous pouvez utiliser des fichiers plats pour mettre des objets en vente dans toutes les catégories eBay. Avantages des fichiers plats :

- **Compatibilité avec toutes les plates-formes** : créez et utilisez des fichiers plats sur tous les systèmes d'exploitation
- **Compatibilité avec tous les logiciels de gestion** : gérez votre inventaire avec la quasi-totalité des tableurs et bases de données disponibles sur le marché
- **Efficacité accrue** : créez ou mettez à jour plusieurs annonces simultanément

Vous pouvez également charger et télécharger des fichiers à l'aide de scripts. Si vous préférez automatiser les chargements via une requête HTTP Post, ou les téléchargements via une requête HTTP Get, consultez la page *[Instructions de chargement et de téléchargement par programme](http://pages.ebay.com/file_exchange/programmaticupload.html?id=0)* de l'outil Transfert de données.

#### **Modèles téléchargeables**

Tous les fichiers de modèle par défaut que vous téléchargez doivent contenir des données organisées en champs (également appelés *colonnes* ou *en-têtes*) pouvant être reconnus et interprétés à la fois par l'outil Transfert de données et par votre système.

Les modèles de l'outil Transfert de données permettent de créer un fichier unique contenant plusieurs actions. Ainsi, vous pouvez par exemple ajouter une annonce, en modifier une autre ou en clôturer une troisième.

eBay a conçu plusieurs modèles par défaut pouvant être téléchargés. Consultez la section *[Utilisation des modèles](#page-9-0) [par défaut](#page-9-0)* à la page 10.

#### **Gestion des ventes**

<span id="page-6-3"></span><span id="page-6-1"></span>L'outil Transfert de données permet également de télécharger et de gérer les données relatives à la vente des objets à chaque étape de la procédure de mise en vente. Par exemple, vous pouvez télécharger un rapport des commandes pour obtenir la liste de vos ventes les plus récentes, ou télécharger un rapport des commandes remboursées pour vérifier les remboursements.

#### **Processus de l'outil Transfert de données**

La création d'un fichier d'annonces à partir d'un modèle de l'outil Transfert de données s'effectue selon le processus de base suivant :

- 1. Sélectionnez un modèle à télécharger dans l'outil Transfert de données.
- 2. Téléchargez le modèle sur votre ordinateur dans le répertoire de votre choix.
- 3. Ouvrez le modèle à l'aide d'un tableau ou d'une application similaire.
- 4. Remplissez le modèle pour créer un fichier d'annonces.
- 5. Enregistrez le fichier d'annonces sous forme de fichier texte aux valeurs séparées par une virgule (\*.csv) ou une tabulation.
- 6. Chargez le fichier d'annonces sur eBay.
- 7. Passez en revue le statut et les résultats du chargement, et corrigez les erreurs éventuelles.

Pour plus de détails sur l'utilisation des modèles de l'outil Transfert de données, consultez le document *[Transfert](http://pages.ebay.fr/file_exchange/File_Exchange_Advanced_Instructions.pdf) [de données - Instructions pour utilisateurs confirmés](http://pages.ebay.fr/file_exchange/File_Exchange_Advanced_Instructions.pdf)*.

#### <span id="page-7-1"></span><span id="page-7-0"></span>**Comprendre la structure des modèles**

Cette section décrit les spécifications relatives aux fichiers et la structure du format des fichiers.

Vous pouvez saisir les informations produit dans le modèle manuellement, objet par objet. Si votre inventaire figure déjà dans une base de données ou dans un fichier de tableur, vous pouvez également mapper les données dans le fichier du modèle. Quelle que soit la méthode sélectionnée, saisissez les données dans le format spécifié en portant une attention particulière aux points suivants :

- *Champ obligatoire* : vous devez renseigner chaque champ obligatoire spécifié dans les tableaux des champs de données. Un astérisque ( \* ) précède le nom des champs obligatoires.
- **Remarque:** Les nouveaux vendeurs doivent utiliser un mode de paiement sûr, en d'autres termes PayPal ou une carte de crédit telle que American Express, Discover, Visa ou MasterCard. Pour choisir un mode de paiement sécurisé, consultez la section *[Champs relatifs aux paiements et aux retours d'objets](#page-28-3)* à la page 29.
- *Type de caractères, nombre maximum de caractères et valeurs valides* : les données doivent être conformes au type de caractères et au nombre maximum de caractères spécifiés dans les tableaux des champs de données.
- *Le nom des champs d'en-tête ne prend pas en compte les majuscules et les minuscules* : vous pouvez donc indifféremment saisir le nom des champs de données en majuscules ou en minuscules. Par exemple, l'outil Transfert de données interprétera *paypalaccepted* et *PayPalAccepted* comme un champ identique. Nous vous recommandons néanmoins l'orthographe du nom des champs d'en-tête utilisée dans le présent document.
- *Les valeurs des champs d'en-tête prennent en compte les majuscules et les minuscules* : lorsque vous saisissez des chaînes de valeurs dans les champs de données, veillez à respecter les majuscules et les minuscules des modèles de champs de données, comme indiqué dans le présent document. Par exemple, *VerifyAdd* est une valeur valide pour le champ Action, tandis que *verifyadd* ne l'est pas.
- *Relations entre les champs* : certains champs sont associés à des champs corrélés. Par exemple, si vous saisissez une valeur dans le champ *ProductIDType* pour un objet spécifique, vous devez également saisir une valeur dans le champ *ProductIDValue*. Dans certains cas, un champ peut être facultatif du point de vue technique, mais son utilisation implique l'utilisation d'un autre en raison de la relation qui les unit. L'utilisation inadéquate des champs peut générer des messages d'erreur concernant la cohérence des informations sur la livraison et le paiement dans le fichier des résultats.
- *Différences au niveau des modèles entre les sites eBay* : les sites eBay ne prennent pas tous en charge les différents modèles par défaut. Par exemple, certains sites ne prennent pas en charge le modèle incluant les Informations préremplies sur l'objet.
- **Astuce:** pour plus de détails sur le support proposé au niveau des différents sites, consultez le document *[Transfert de données - Instructions pour utilisateurs confirmés](http://pages.ebay.fr/file_exchange/File_Exchange_Advanced_Instructions.pdf)*.

• *Les en-têtes intelligents appliquent les valeurs automatiquement* : si vous créez un fichier d'annonces pour des types d'objets spécifiques, par exemple des livres, ceux-ci présentent tous la même valeur. Vous pouvez saisir cette valeur dans l'en-tête en une seule fois plutôt que de saisir la valeur pour chaque annonce séparément.

# <span id="page-8-1"></span><span id="page-8-0"></span>**Sélection d'un fichier de modèle d'annonce**

Explique la finalité de chacun des modèles d'annonce.

Avant de télécharger des modèles, choisissez un répertoire de destination qui vous permettra d'accéder aux fichiers et de les récupérer facilement. Appliquez les bonnes pratiques de gestion des fichiers pour réduire le risque de perte de données et les rectifications qui prennent un temps précieux. Chaque type de modèle a été conçu pour un usage spécifique.

Par exemple, les modèles d'annonce sont destinés aux usages suivants :

- Utilisez le modèle incluant les Caractéristiques de l'objet pour créer des annonces basées sur une catégorie eBay spécifique, par exemple un type de souvenirs particulier.
- Utilisez le modèle incluant les Informations préremplies sur l'objet pour créer des annonces basées sur des codes ISBN, des codes UPC ou des codes produit établis.
- Utilisez le modèle de base pour tous les autres types d'annonce, comme les objets qui ne présentent pas de similitudes majeures.
- Utilisez le modèle d'annonce pour billets d'entrée dans les représentations et spectacles pour mettre des tickets en vente dans la catégorie Billets d'entrée dans les représentations et spectacles, comme les tickets d'entrée aux concerts et aux manifestations sportives.

Lorsque vous créez un modèle d'annonces pour la première fois, limitez celles-ci au strict minimum, et utilisez l'action *VerifyAdd* quand vous chargez un fichier pour la première fois. En chargeant un fichier simple la première fois, vous pourrez résoudre plus facilement les erreurs éventuelles. Une fois le fichier chargé avec succès, créez un fichier avec vos annonces réelles, puis chargez ce fichier pour publier ces annonces sur eBay.

Lorsque vous créez un nouveau fichier d'annonces, n'oubliez pas que vous pouvez le réutiliser plus tard pour créer des fichiers d'annonces similaires.

# <span id="page-9-0"></span>**Utilisation des modèles par défaut**

Cette section explique comment télécharger un fichier de modèle, puis saisir des informations produit dans les champs du modèle.

# <span id="page-9-2"></span><span id="page-9-1"></span>**Acquisition d'un modèle par défaut**

Vous devez être connecté à Internet pour pouvoir télécharger les modèles de l'outil Transfert de données. Pour plus de détails sur les modèles de l'outil Transfert de données, consultez le document *[Transfert de données -](http://pages.ebay.fr/file_exchange/File_Exchange_Advanced_Instructions.pdf) [Instructions pour utilisateurs confirmés](http://pages.ebay.fr/file_exchange/File_Exchange_Advanced_Instructions.pdf)*.

Pour acquérir un modèle par défaut, procédez comme suit :

- 1. Ouvrez une session sur eBay.com à l'aide de votre pseudo et de votre mot de passe.
- 2. Allez à la page *[Sélectionner un modèle](http://pages.ebay.fr/file_exchange/selecttemplate.html?id=0)*.
- 3. A la page Présentation de l'outil Transfert de données, cliquez sur **Sélectionner un modèle** à gauche de la page.
	- **Astuce:** vous pouvez utiliser les liens à gauche de la page *Sélectionner un modèle* pour accéder à toutes les autres pages de l'outil Transfert de données utilisées dans le cadre de ces procédures.

| Select a Template: File Exchange                                                                                                    |
|----------------------------------------------------------------------------------------------------|
| Select the template that you would like to use to upload your listings and updates. Learn more.                                                                                                    |
| Item Specifics Category template<br>Use this template to list in one category. This option allows you to enter item specifics to your listings.<br>Select a category                                                              |
| <b>Catalog listing template</b><br>Use this template if you plan to use ISBN or UPC codes to list items in the following categories: Books, Movies, Music,<br>and Video Games.<br><b>CSV format   Excel format   Instructions</b> |
| <b>Tickets listing template</b><br>Use this template if you plan to list in the Event Tickets category.<br>CSV format   Excel format   Instructions                                                                               |
| Basic template (no item specifics)<br>Use this template if you're listing in categories that do not include item specifics.<br><b>CSV format   Excel format   Instructions</b>                                                    |
| <b>Half.com templates</b><br>Use these templates to manage inventory and sales on Half.com.<br>Load Inventory: CSV format   Excel format   Instructions<br>Post Sales Management: CSV format   Excel format   Instructions        |
| About eBay   Announcements   Security Center   eBay Toolbar   Policies   Government Relations   Site Map   Help                                                                                                    |
| Copyright @ 1995-2008 eBay Inc. All Rights Reserved. Designated trademarks and brands are the property of their respective<br>owners. Use of this Web site constitutes acceptance of the eBay User Agreement and Privacy Policy.  |
| eBay official time                                                                                                    |

**Illustration 1: Page Sélectionner un modèle**

Vous pouvez télécharger les modèles dans deux formats : Excel ou CSV. Les modèles au format Excel fournissent la description des champs dans le fichier, pas les modèles CSV. La sélection du modèle adéquat facilite la mise en vente des objets. Chaque modèle a été conçu pour un usage spécifique.

- **Remarque:** si vous utilisez un bloqueur de fenêtres contextuelles, vous devrez le désactiver ou l'ignorer à l'invite pour pouvoir télécharger les modèles.
- 4. Sélectionnez un des fichiers de modèle au format CSV ou Excel, puis suivez les instructions à l'écran pour enregistrer ce modèle sur votre ordinateur.

# <span id="page-10-1"></span><span id="page-10-0"></span>**Saisie de données dans les champs d'un modèle par défaut**

Cette section explique comment utiliser un fichier de modèle de l'outil Transfert de données pour créer un fichier d'annonces.

La procédure ci-dessous fournit des exemples d'entrées pour un modèle par défaut. L'action utilisée dans un fichier de modèle détermine les champs par défaut qui doivent obligatoirement contenir des valeurs (données). Par exemple, l'utilisation des actions Revise et Relist requiert uniquement l'utilisation du champ ItemID. En revanche, l'utilisation de l'action End requiert l'utilisation des champs ItemID et Endcode. Pour plus de détails sur les spécifications relatives au champ Action, consultez la section *[Champs obligatoires des modèles](#page-20-1)* à la page 21.

Pour plus de détails sur les spécifications relatives aux champs généraux, consultez la section *[Informations de](#page-20-0) [référence](#page-20-0)* à la page 21.

1. Suivez les descriptions de champ ci-dessous pour saisir des données dans les champs eBay par défaut obligatoires (\*) :

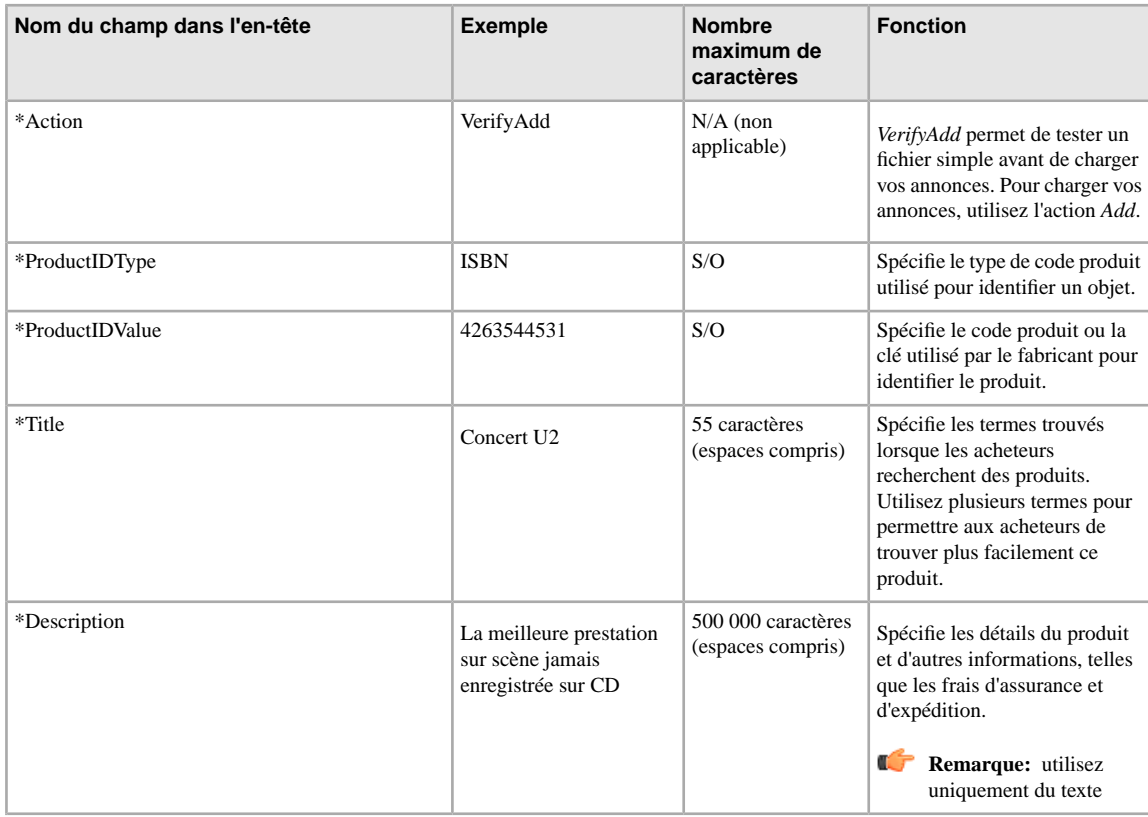

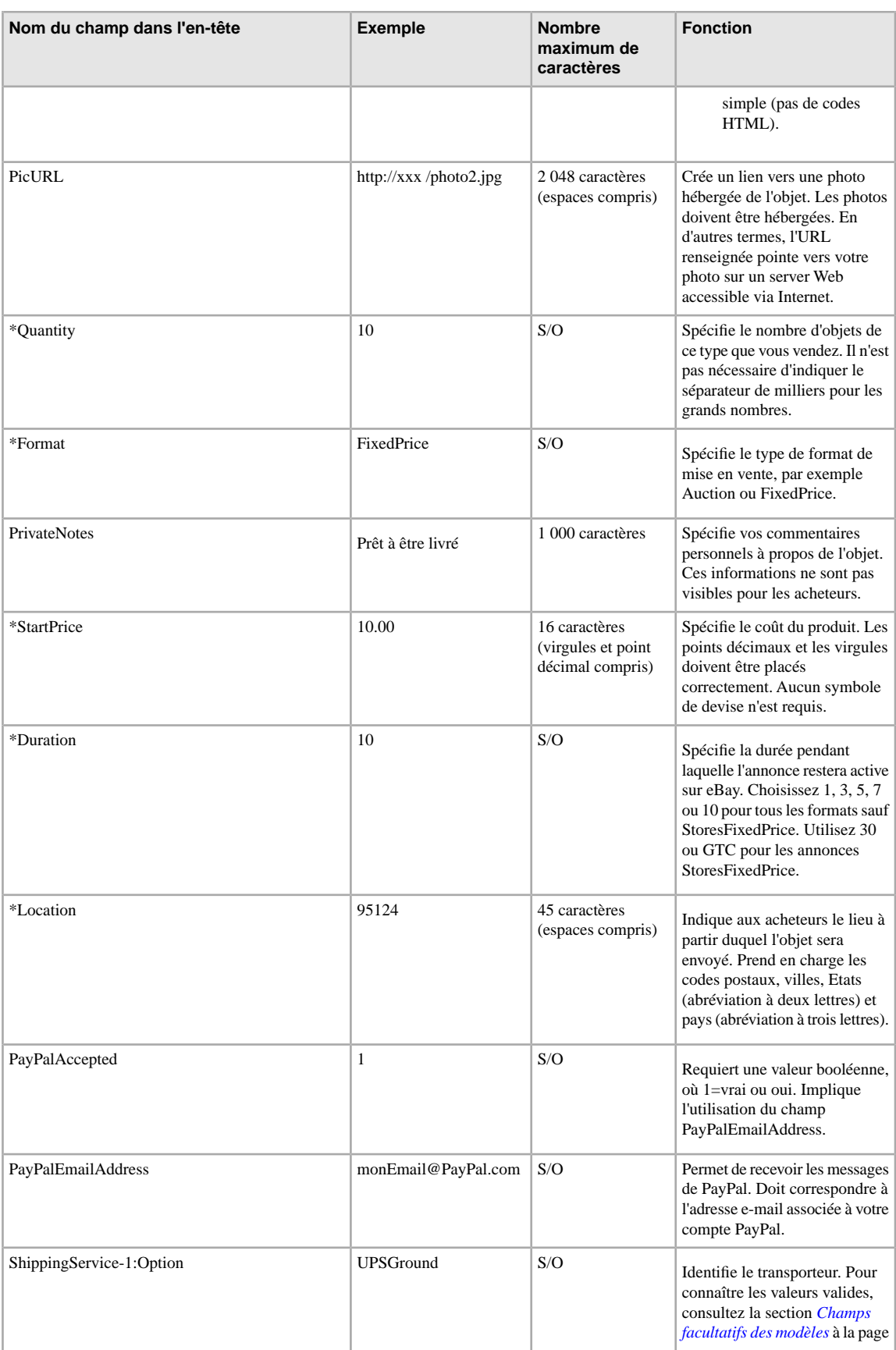

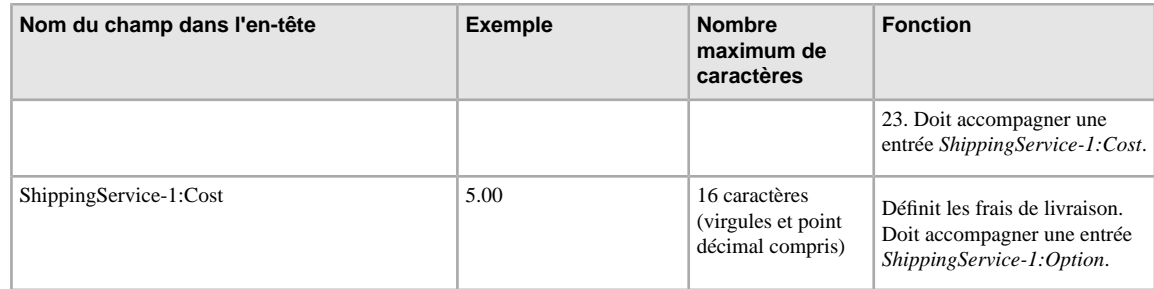

2. Lorsque vous avez renseigné les valeurs pour les champs eBay par défaut, enregistrez ce fichier au format CSV sur votre ordinateur dans le répertoire de votre choix.

# <span id="page-12-0"></span>**Traitement des correspondances multiples dans les annonces incluant les Informations préremplies sur l'objet**

<span id="page-12-1"></span>Cette section explique comment traiter les correspondances multiples dans les annonces incluant les Informations préremplies sur l'objet.

Lorsque vous soumettez une annonce figurant dans le catalogue, et que l'outil Transfert de données trouve plusieurs correspondances pour l'objet, vous recevez un fichier de résultats vous invitant à sélectionner une des propositions et à soumettre à nouveau l'annonce. Vous devrez renvoyer l'annonce. Exemple :

- 1. Vous soumettez un fichier d'annonces contenant l'objet associé au code ISBN 0505525305.
- 2. Le fichier de résultats vous informe que plusieurs correspondances ont été trouvées pour ce code ISBN. Le fichier reprend toutes les valeurs ProductIdentifier, dont l'une correspond à l'objet que vous souhaitez mettre en vente. Ainsi, la réponse ci-dessous contient trois correspondances séparées par un tube :

```
216,A,2,12025,Search found too many matches with product identifier 
<0505525305>, type <ISBN>. | 
58640:2:1055:2281435410:39473100:30d76c76f23f6bf732514
8c5088c3c46:1:1:1:1195808884 | 
58640:2:1055:2715033744:71102724:c64802999165c878f51c6f71da75f6e9:1:1:1:1213808929
```
3. Vous devez ajouter à l'URL ci-dessous toutes les valeurs ProductIdentifier fournies pour pouvoir passer en revue chaque résultat :

http://syicatalogs.ebay.com/ws2/ebayISAPI.dll?PageSyiProductDetails &IncludeAttributes=1&ShowAttributesTable=1&ProductMementoString=

L'URL complète utilisant l'une des valeurs ProductIdentifier fournies dans la réponse pourrait se présenter comme suit :

http://syicatalogs.ebay.com/ws2/ebayISAPI.dll?PageSyiProductDetails& IncludeAttributes=1&ShowAttributesTable=1&ProductMementoString=58640:2:1055: 2281435410:39473100:30d76c76f23f6bf7325148c5088c3c46:1:1:1:1195808884

- 4. Passez en revue chaque URL/ProductIdentifier pour sélectionner l'objet que vous souhaitez mettre en vente.
- 5. Sur la base de l'objet sélectionné à l'Etape 4, chargez un fichier contenant les champs Action, ProductIDType et ProductIDValue. Exemple :

```
Action=Add
ProductIDType=ProductIdentifier
  ProductIdentifier
=58640:2:1055:2281435410:39473100:30d76c76f23f6bf7325148c5088c3c46:1:1:1:11958088
```
# <span id="page-13-0"></span>**Chargement et téléchargement de fichiers**

Cette section explique comment charger un fichier de modèle, et ensuite télécharger les rapports d'inventaire et des ventes.

# <span id="page-13-2"></span><span id="page-13-1"></span>**Chargement d'un fichier d'annonces**

Pour charger des fichiers d'annonces directement dans l'outil Transfert de données, cliquez sur **Charger des annonces** à gauche d'une des pages *Transfert de données*. Vous devrez également spécifier une adresse e-mail valide pour pouvoir recevoir les confirmations de chargement par courrier électronique.

Pour charger vos annonces sur eBay, procédez comme suit :

- 1. Allez à la page *[Transfert de données](http://bulksell.ebay.fr/ws/eBayISAPI.dll?FileExchangeCenter)*, puis sélectionnez **Charger des annonces et des mises à jour**.
- 2. A la page *Charger des nouvelles annonces et des mises à jour*, saisissez l'adresse e-mail à laquelle vous souhaitez recevoir les messages concernant l'outil Transfert de données (le système sélectionne par défaut l'adresse e-mail associée à votre compte).
- 3. Localisez sur votre ordinateur le fichier \*.csv approprié que vous avez créé précédemment. Une fois le fichier localisé et sélectionné, son nom s'inscrit dans le champ Emplacement du fichier.
- 4. Cliquez sur **Charger** pour charger le fichier plat sur eBay.
- 5. L'outil Transfert de données vérifie ensuite le fichier à plusieurs endroits pendant le chargement :
	- Une vérification de base du format si cette analyse est effectuée lorsque les fichiers sont chargés. Par exemple, si vous utilisez un format autre que \*.csv, ou \*.txt (valeurs séparées par une tabulation) dans certaines régions, le chargement échoue. De même, si le champ Action ne figure pas dans la première colonne, ou si les champs obligatoires sont absents ou formatés de manière incorrecte, le chargement échoue.
	- Vous ne pouvez charger que 1 000 actions toutes les 24 heures. Si vous avez dépassé la limite de chargement dans le fichier ou pour la journée, le chargement échoue. Si le nombre d'actions dans le fichier dépasse la limite autorisée par l'outil, le chargement échoue. Pour demander une revue à la hausse de votre limite de chargement, contactez le *[Service clients](http://pages.ebay.fr/help/contact_us/_base/index.html?_trksid=m37)*.

La figure ci-dessous illustre un exemple de page *Charger l'inventaire*.

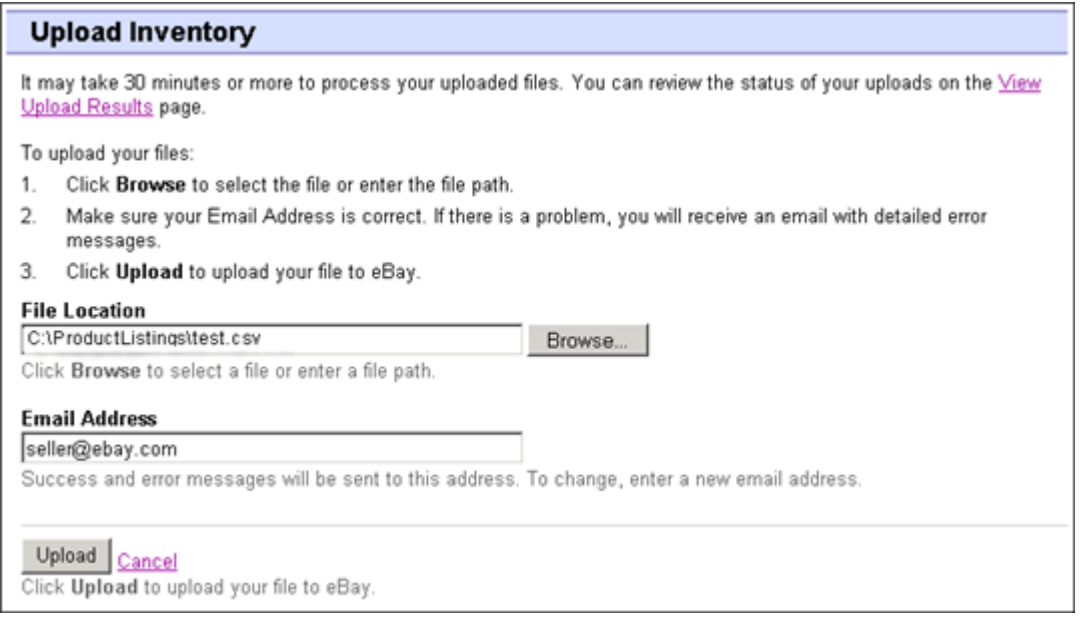

#### **Illustration 2: Page Charger l'inventaire**

Après avoir chargé des fichiers, pensez à toujours consulter les résultats du chargement pour vérifier qu'aucune erreur n'est survenue. L'outil Transfert de données vous envoie un e-mail confirmant la réussite ou l'échec du chargement. (En cas d'échec du chargement, vous trouverez dans cet e-mail un descriptif des erreurs éventuelles.) Vous recevrez ensuite un autre e-mail confirmant la réussite du chargement du fichier.

# <span id="page-14-1"></span><span id="page-14-0"></span>**Affichage des résultats du chargement**

Une fois le fichier chargé, vous recevez un e-mail confirmant la réussite ou l'échec du chargement. (En cas d'échec, vous trouverez dans cet e-mail un descriptif des erreurs éventuelles.) Vous recevrez ensuite un autre e-mail signalant que le fichier a été traité avec succès.

A la page Transfert de données, vous pouvez sélectionner *Afficher les résultats du chargement* pour consulter le statut du fichier soumis. Cette section reprend notamment :

- La date de chargement du fichier
- Le numéro de référence généré par le Transfert de données
- Le nombre d'actions demandées dans le fichier
- Le pourcentage d'actions traitées
- Le statut du chargement, à savoir : Fichier reçu-File d'attente, En cours, Terminé, Echec Format de fichier non valide
- Le rapport des résultats du chargement, comme décrit à la section *[Détails du rapport des résultats du chargement](#page-15-0)* à la page 16.

Les résultats du chargement sont conservés pendant 90 jours. Pour trier les résultats par période (les 24 dernières heures, les 7, 30 ou 90 derniers jours), utilisez le menu déroulant *Afficher les derniers*.

Cliquez sur **Afficher les résultats du chargement** à la page *Charger l'inventaire* pour consulter le récapitulatif et le statut du fichier que vous venez de charger. La figure ci-dessous illustre un exemple de page *Afficher les résultats du chargement*.

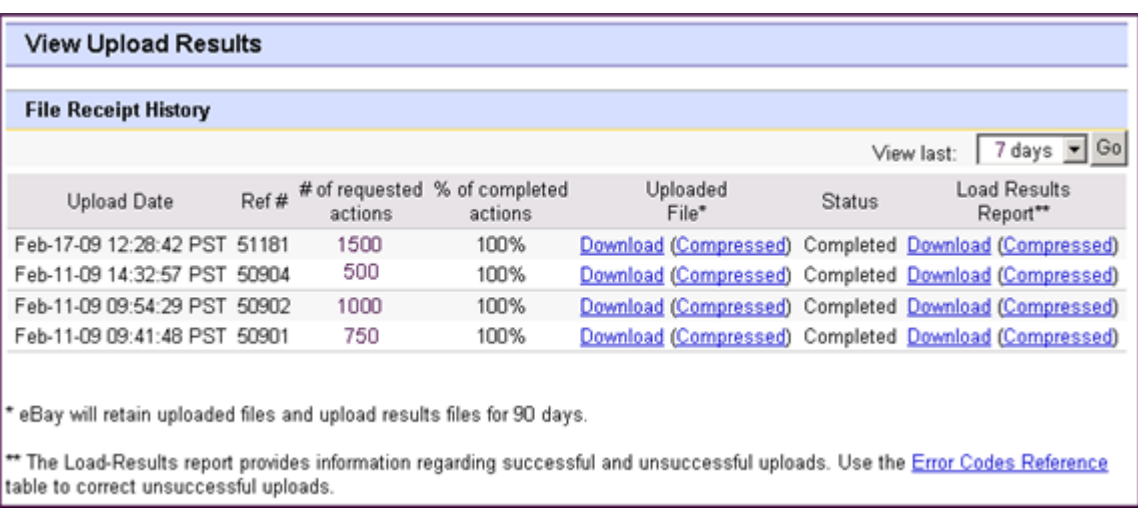

#### **Illustration 3: Page Afficher les résultats de l'envoi**

La page *Afficher les résultats du chargement* permet de télécharger tous les fichiers chargés précédemment. Par exemple, si vous souhaitez créer un fichier d'annonces similaire à un fichier déjà chargé, il suffit de télécharger ledit fichier et de le renommer lorsque vous l'enregistrez localement. Vous pouvez également télécharger le rapport des résultats du chargement depuis cette page une fois le traitement terminé.

# <span id="page-15-1"></span><span id="page-15-0"></span>**Détails du rapport des résultats du chargement**

Le rapport des résultats de l'envoi contient des données de traitement pour les différentes annonces du fichier chargé. L'exemple ci-dessous illustre un fichier type.

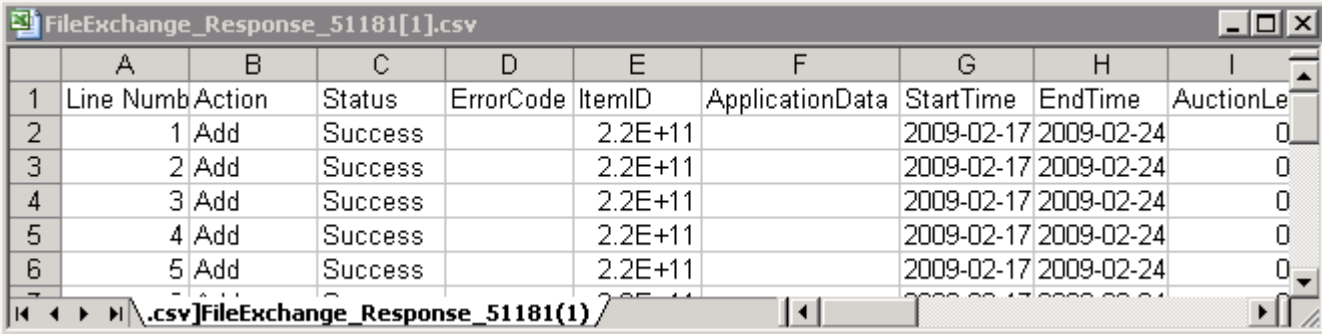

#### **Illustration 4: rapport des résultats du chargement**

L'en-tête des colonnes (ou « champs de données ») est décrit à la section *[Champs relatifs aux résultats et aux](#page-31-3) [rapports](#page-31-3)* à la page 32.

# <span id="page-16-0"></span>**Génération de rapports**

Cette section explique comment télécharger les rapports d'inventaire et les rapports d'historique des ventes générés par l'outil Transfert de données.

# <span id="page-16-2"></span><span id="page-16-1"></span>**Introduction d'une demande de téléchargement**

Voyons à présent comment générer des rapports d'inventaire et des rapports d'historique des ventes sur la base des fichiers de produit et d'annonce que vous venez de créer. Cliquez sur Faire une demande de téléchargement à la page *Présentation de l'outil Transfert de données* (ou sur Télécharger les fichiers dans la barre de navigation de gauche) pour ouvrir la page *Faire une demande de téléchargement* illustrée ci-dessous.

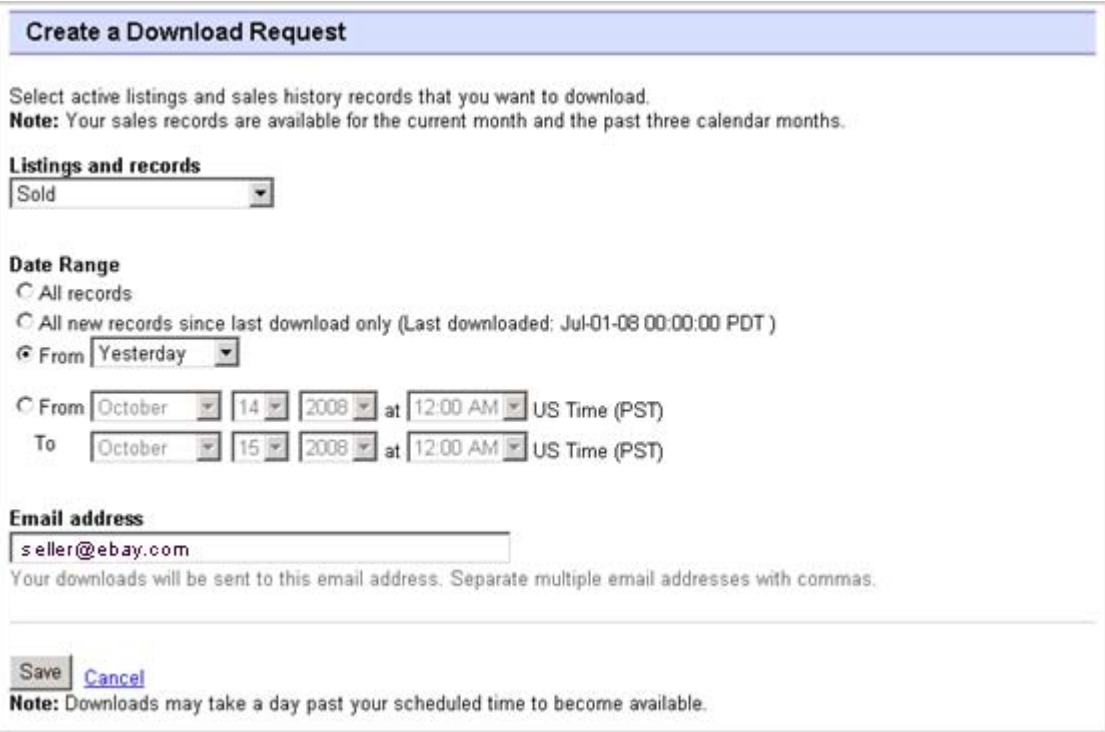

#### **Illustration 5: Formulaire de demande de téléchargement**

La page *Faire une demande de téléchargement* permet de générer des rapports d'inventaire et des rapports d'historique des ventes en sélectionnant l'un des filtres suivants dans le menu *Annonces et fiches* :

- Objets en vente
- Objets vendus
- Objets invendus
- Objets vendus et archivés
- Objets en attente d'être payés
- Objets payés en attente d'être livrés
- Objets payés et livrés
- Objets archivés

• Tous les objets vendus et archivés

Vous pouvez également utiliser des plages de dates pour contrôler les données qui sont capturées dans les rapports générés. Tous les rapports ci-dessus peuvent être générés à l'aide des exemples de procédure fournis dans les sections *[Télécharger un rapport Objets vendus](#page-17-0)* à la page 18 et *[Télécharger un rapport Annonces en cours](#page-18-0)* à la page 19.

# <span id="page-17-0"></span>**Télécharger un rapport Objets vendus**

Cette section explique comment générer un rapport reprenant vos ventes actuelles.

Il existe plusieurs types de rapports basés sur les ventes, chacun pouvant être téléchargé via cette procédure. Dans le cadre de cet exemple, vous allez générer un rapport Objets vendus comme suit :

- 1. Sélectionnez Objets vendus dans le menu déroulant *Annonces et fiches*.
- 2. Saisissez les adresses e-mail auxquelles le fichier doit être envoyé (le système affiche par défaut l'adresse e-mail fournie lors de votre inscription).
- 3. Cliquez sur Enregistrer.
- 4. Dans la barre de navigation, cliquez sur **Téléchargements terminés**. La page *Afficher les téléchargements terminés* propose des liens permettant de télécharger les rapports que vous venez de créer.

Les rapports téléchargés présentent un récapitulatif des bénéfices générés par chacune de vos ventes. Les données affichées sont calculées à partir des informations sur le produit enregistrées, des frais eBay et du revenu généré par la vente de l'objet.

Le rapport contient les informations suivantes :

- Revenu total, coût et gains
- Prix de l'objet, coût et gains
- Montant total des frais d'insertion
- Avoirs
- Prix de vente
- Frais de livraison
- Prix à l'unité
- Frais de livraison réels
- Taxe sur la vente

La figure ci-dessous illustre un exemple de rapport Objets vendus (au format \*.csv). Le rapport généré et les champs de données (ou « en-têtes de colonne ») qu'il contient varient en fonction du filtre sélectionné.

| SoldReport.csv<br>$ \Box$ $\times$ |                   |              |          |   |  |                                             |   |  |                                                                                       |                    |  |
|------------------------------------|-------------------|--------------|----------|---|--|---------------------------------------------|---|--|---------------------------------------------------------------------------------------|--------------------|--|
|                                    | А                 | B            |          | n |  |                                             | G |  |                                                                                       |                    |  |
|                                    | Sales Rec User Id |              |          |   |  |                                             |   |  | Buyer Fulli Buyer Pho Buyer Em: Buyer Add Buyer Add Buyer City Buyer Stat Buyer Zip F |                    |  |
|                                    | 2545 jdoe         |              | John Doe |   |  | jdoe.ebay1283 Hendrickson Ave. Lynbrook NY  |   |  |                                                                                       | 11563 <sub>L</sub> |  |
| 3                                  |                   | 2546 indoe   | Jane Doe |   |  | tlam.ebay1261 hamilt suite 402 palo alto CA |   |  |                                                                                       | 94301 L            |  |
| 4                                  |                   |              |          |   |  |                                             |   |  |                                                                                       |                    |  |
| 5                                  |                   |              |          |   |  |                                             |   |  |                                                                                       |                    |  |
| 6                                  |                   |              |          |   |  |                                             |   |  |                                                                                       |                    |  |
| ÷                                  |                   |              |          |   |  |                                             |   |  |                                                                                       |                    |  |
| 8                                  |                   |              |          |   |  |                                             |   |  |                                                                                       |                    |  |
| $\overline{a}$                     |                   | soldReport / |          |   |  |                                             |   |  |                                                                                       |                    |  |

**Illustration 6: Rapport Objets vendus**

# <span id="page-18-0"></span>**Télécharger un rapport Annonces en cours**

Cette section explique comment générer un rapport reprenant toutes vos annonces en cours.

Il existe plusieurs types de rapports basés sur le statut, chacun pouvant être téléchargé via cette procédure. Dans le cadre de cet exemple, vous allez générer un rapport d'aperçu d'inventaire comme suit :

- 1. Sélectionnez Annonces en cours dans le menu déroulant *Annonces et fiches*.
- 2. Saisissez les adresses e-mail auxquelles le fichier doit être envoyé (le système affiche par défaut l'adresse e-mail fournie lors de votre inscription).
- 3. Cliquez sur Enregistrer.
- 4. Dans la barre de navigation, cliquez sur **Téléchargements terminés**. La page *Afficher les téléchargements terminés* propose des liens permettant de télécharger les rapports que vous venez de créer.

Le rapport Annonces en cours (\*.csv) propose un aperçu de tous vos objets actuellement en vente sur eBay. (Lorsque la vente est terminée, l'annonce correspondante est déplacée vers la section Mes ventes réussies ou Mes objets invendus). Les annonces sont classées par date de fin, et les annonces Valides jusqu'à annulation figurent en fin de liste.

Vous pouvez importer ce fichier dans votre système d'inventaire, et utiliser les données qu'il contient pour harmoniser et gérer votre inventaire. L'exemple ci-dessous illustre un fichier type.

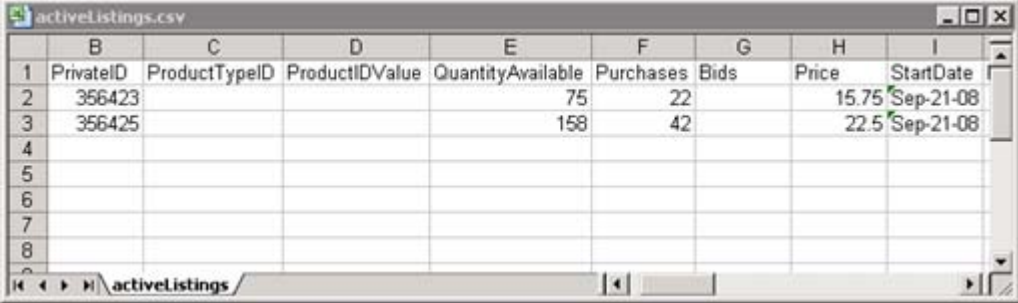

#### **Illustration 7: Rapport Annonces en cours**

<span id="page-18-1"></span>Pour connaître la définition des champs relatifs aux Annonces en cours, consultez la section *[Champs relatifs](#page-31-3) [aux résultats et aux rapports](#page-31-3)* à la page 32.

# <span id="page-18-2"></span>**Programmation des téléchargements**

Vous pouvez programmer des téléchargements automatiques dans l'outil Transfert de données pour plusieurs types de rapport d'inventaire. Ces programmations permettent de consulter les informations de mise en vente les plus récentes à intervalles réguliers.

La page *Programmer les téléchargements* permet de spécifier les rapports qui vous seront envoyés automatiquement en sélectionnant l'un des filtres suivants dans le menu *Annonces et fiches* :

- Objets en vente
- Objets vendus
- Objets invendus
- Objets vendus et archivés
- Objets en attente d'être payés
- Objets payés en attente d'être livrés
- Objets payés et livrés
- Objets archivés
- Tous les objets vendus et archivés

Vous pouvez également utiliser des plages de dates pour contrôler les données qui sont capturées dans les rapports générés.

La capture d'écran ci-dessous illustre un exemple de page *Programmer les téléchargements* avec le filtre Objets vendus.

| <b>Create a Download Schedule</b>                                                                                                    |
|----------------------------------------------------------------------------------------------------|
| You can automate the download process and access your updated sales information on a regular basis.                                                                        |
| Listings and records<br>Sold                                                                                                    |
| Frequency<br>Daily<br>Select how often you'd like to receive a report. Learn More                                                                                          |
| End schedule<br>Specify when you'd like us to stop sending your sales information<br>C End by: -Month- M -Day- M -Year- M at 12:00 AM M<br>US Time (PST).<br>C No end date |
| <b>Email address</b>                                                                                                    |
| seller@ebay.com                                                                                                    |
| Your downloads will be sent to this email address. Separate multiple email addresses with commas.                                                                          |
| Save<br>Cancel<br>Note: Downloads may take a day past your scheduled time to become available.                                                                             |

<span id="page-19-0"></span>**Illustration 8: Programmer les téléchargements**

# <span id="page-19-1"></span>**Affichage de la programmation des téléchargements**

Pour afficher un récapitulatif de la programmation des téléchargements et une liste des téléchargements terminés, cliquez sur Programmation des téléchargements à gauche de la page *Transfert de données*.

| <b>View Download Schedule</b>    |           |                    |              |                 |                      |  |  |  |
|----------------------------------|-----------|--------------------|--------------|-----------------|----------------------|--|--|--|
| Create Download Schedule         |           |                    |              |                 |                      |  |  |  |
| <b>Current Schedule</b> (1 item) |           |                    |              |                 |                      |  |  |  |
| Schedule Id                      | File Type | Frequency          | End Schedule | Email           | Action               |  |  |  |
| 5522<br>ш                        | Sold      | Weekly (on Friday) | No End Date  | seller@ebay.com | <b>Edit Schedule</b> |  |  |  |
| Delete                           |           |                    |              |                 |                      |  |  |  |

**Illustration 9: Affichage de la programmation des téléchargements**

# <span id="page-20-0"></span>**Informations de référence**

Cette section fournit des informations détaillées sur les champs des modèles de l'outil Transfert de données et leur utilisation.

# <span id="page-20-1"></span>**Champs obligatoires des modèles**

Cette section décrit les champs obligatoires qui permettent de définir la façon dont les annonces apparaissent sur eBay, ainsi que les types d'information affichées.

#### <span id="page-20-5"></span><span id="page-20-2"></span>**Action**

**Champ obligatoire dans tous les modèles**. Détermine la fonction de la ligne : Ajouter une annonce, Remettre un objet en vente, Modifier une annonce, Terminer une vente, Modifier le statut d'un objet, Vérifier une annonce ajoutée et Ajouter des informations à la description d'un objet.

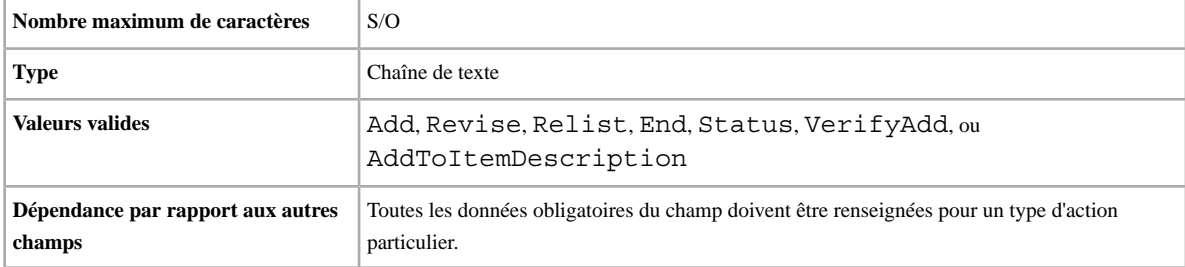

#### <span id="page-20-3"></span>**Duration**

Pendant combien de temps voulez-vous que l'annonce reste active sur eBay ? Entrez le nombre de jours pendant lesquels votre annonce doit rester active.

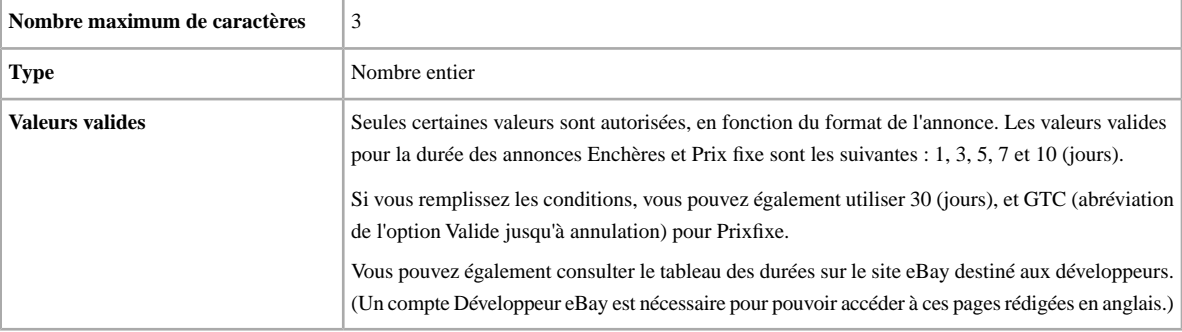

#### <span id="page-20-4"></span>**Format**

Quel format de mise en vente souhaitez-vous utiliser ? Le format par défaut est Auction. Vous pouvez également utiliser RealEstateAd et StoresFixedPrice (sur certains sites), ou FixedPrice (si vous remplissez toutes les conditions).

**Remarque:** Si vous voulez mettre en vente aux enchères plusieurs objets identiques, utilisez le format Enchères multiples.

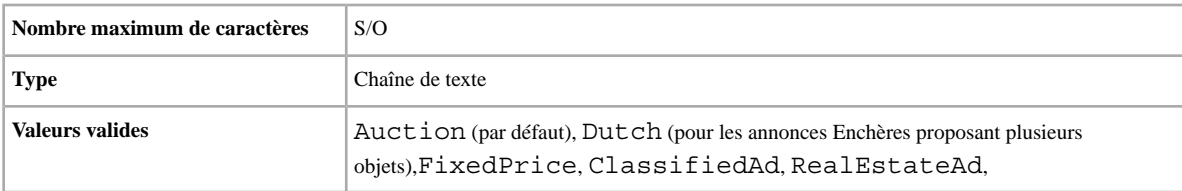

#### <span id="page-21-0"></span>**Location**

où se trouve votre objet ? Les acheteurs veulent savoir d'où l'objet est envoyé.

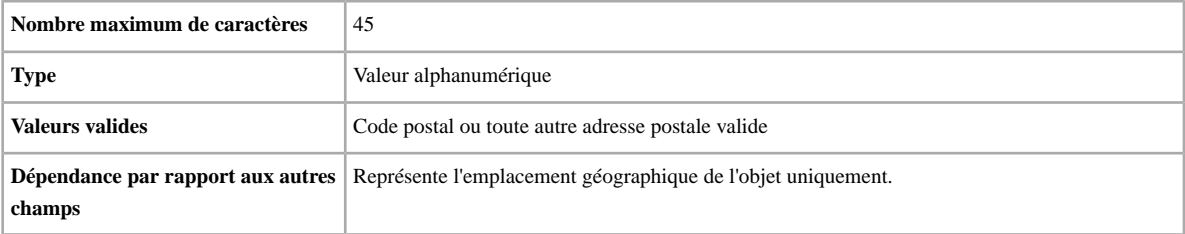

#### <span id="page-21-1"></span>**ProductIDType**

Ce champ s'applique uniquement aux annonces incluant les Informations préremplies sur l'objet. Il est obligatoire si vous voulez utiliser les Informations préremplies sur l'objet dans les catégories « Livres, BD, Revues », « DVD, Cinéma », « Musique, CD, Vinyles » et « Jeux Vidéo, Consoles ». En cas de chargement d'un objet correspondant à plusieurs codes ISBN ou UPC, vous devrez soumettre à nouveau l'annonce avec le paramètre *ProductIDType=ProductIdentifier*.

Pour utiliser simultanément des codes ISBN à 10 chiffres et à 13 chiffres, un second champ *ProductIDValue* doit être ajouté à droite de *ProductIDValue*. Intitulez cette nouvelle colonne *ProductIDValue-2*. Saisissez le code ISBN à 13 chiffres dans le champ ProductIDValue, puis celui à 10 chiffres dans le champ *ProductIDValue-2*. Pour utiliser uniquement le code ISBN à 10 chiffres ou à 13 chiffres, saisissez cette valeur dans le champ *ProductIDValue*.

<span id="page-21-2"></span>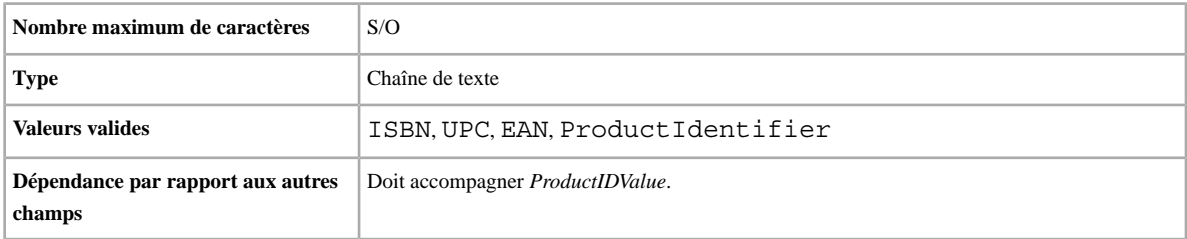

#### **ProductIDValue**

Valeur de *ProductIDType*. Ce champ s'applique uniquement aux annonces incluant les Informations préremplies sur l'objet. Il est obligatoire si vous voulez utiliser les Informations préremplies sur l'objet dans les catégories « Livres, BD, Revues », « DVD, Cinéma », « Musique, CD, Vinyles » et « Jeux Vidéo, Consoles ». En cas de chargement d'un objet correspondant à plusieurs codes ISBN ou UPC, vous devrez soumettre à nouveau l'annonce avec le paramètre *ProductIDType=ProductIdentifier*.

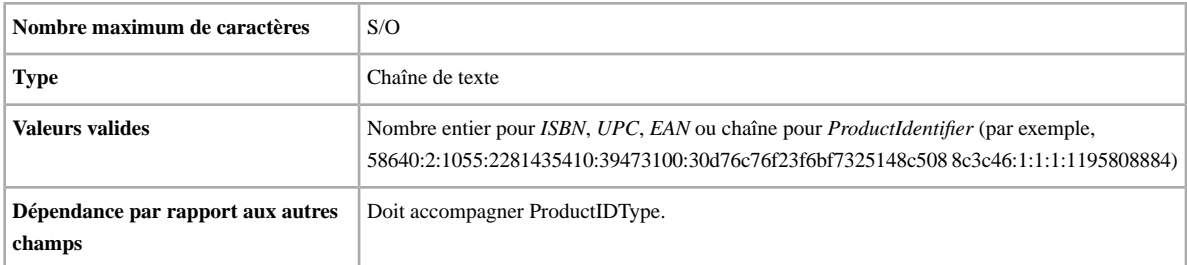

#### <span id="page-22-0"></span>**Quantity**

Combien d'objets souhaitez-vous mettre en vente dans votre annonce ? Si votre annonce propose plusieurs objets, ceux-ci doivent tous être identiques.

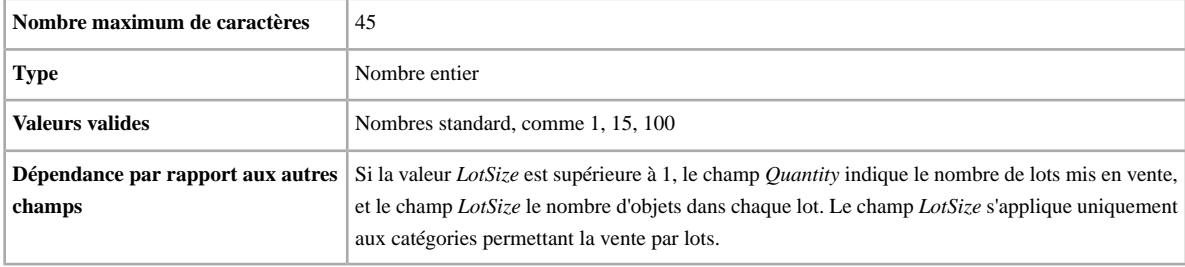

#### <span id="page-22-1"></span>**StartPrice**

Quelle est la somme minimale que vous souhaiteriez recevoir pour votre objet ? Remarque : pour les annonces Prix fixe, il s'agit du prix de vente de l'objet.

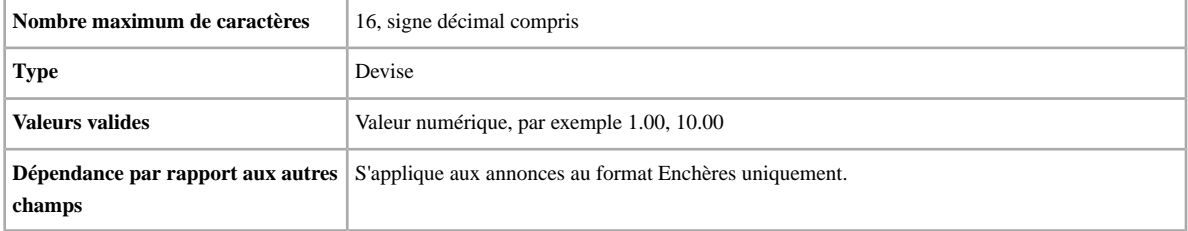

#### <span id="page-22-2"></span>**Title**

Titre de l'annonce eBay. Champ facultatif pour les annonces figurant dans le catalogue, et obligatoire pour les annonces ne figurant pas dans le catalogue.

<span id="page-22-3"></span>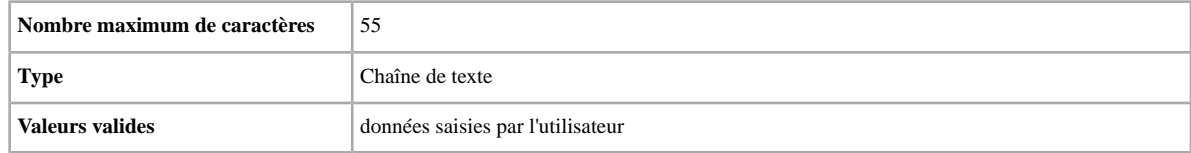

# **Champs facultatifs des modèles**

Cette section décrit les champs facultatifs qui permettent de définir la façon dont les annonces apparaissent sur eBay, ainsi que les types d'information affichées.

# <span id="page-23-0"></span>**ApplyShippingDiscount**

<span id="page-23-4"></span>Indique si une réduction sur les frais de livraison s'applique à l'objet lorsque l'acheteur groupe la transaction à d'autres commandes. Si vous ne renseignez pas ce champ, le système applique vos préférences telles que définies dans Mon eBay. (Pour plus de détails, consultez les rubriques *[Utilisation des transactions groupées](http://pages.ebay.fr/help/sell/combined_payments_ov.html)* et *[A propos](http://pages.ebay.com/help/sell/shipping_discounts.html#set_shipping_discounts) [des réductions sur les frais de livraison](http://pages.ebay.com/help/sell/shipping_discounts.html#set_shipping_discounts)*.)

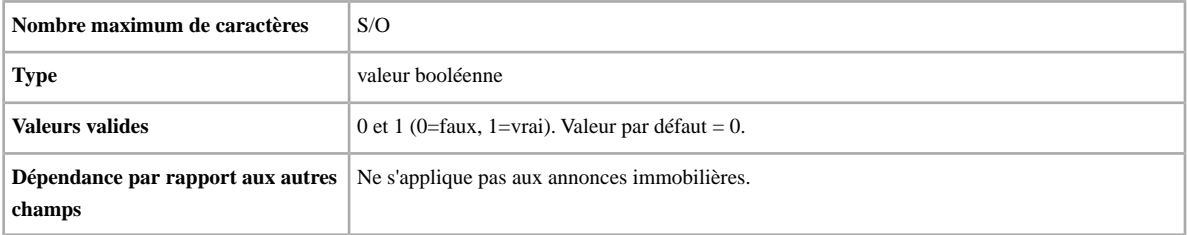

#### <span id="page-23-1"></span>**BuyItNowPrice**

Vous voulez offrir aux acheteurs la possibilité d'acheter l'objet à prix fixe ? Alors utilisez ce champ pour spécifier le prix que vous êtes disposé à accepter pour que la vente se termine automatiquement.

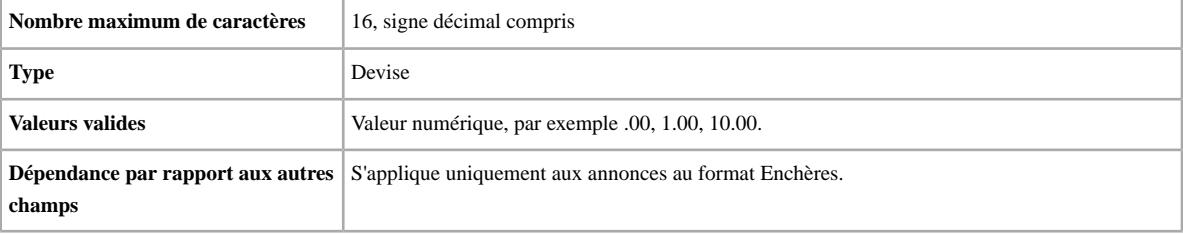

#### <span id="page-23-2"></span>**BoldTitle**

Vous voulez afficher votre annonce en gras ? Ce champ fait apparaître le titre de votre annonce en gras. Des frais supplémentaires s'appliquent.

<span id="page-23-3"></span>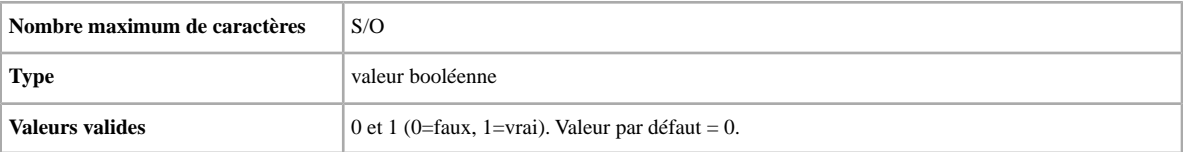

#### **CustomLabel**

Vous voulez spécifier des informations uniques pour l'objet, consignées dans le rapport des résultats du chargement et dans les fichiers des annonces en cours ? Le texte saisi dans le champ Libellé personnalisé n'est pas visible pour les acheteurs dans l'annonce. Vous pouvez donc l'utiliser à des fins d'inventaire, de suivi ou pour tout autre usage de votre choix.

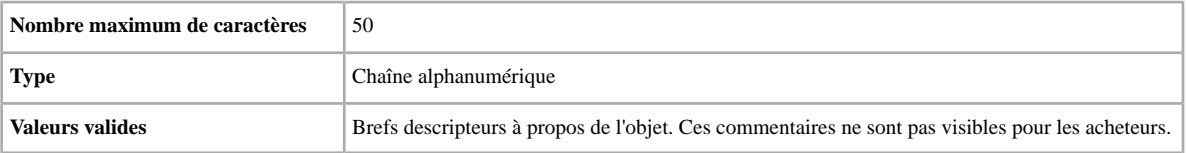

### <span id="page-24-0"></span>**DispatchTimeMax**

Le nombre de jours ouvrables qu'il vous faut pour effectuer une livraison nationale une fois que vous avez encaissé le paiement. *DispatchTimeMax* spécifie le nombre de jours ouvrables (1, 2, 3, 4, 5, 10, 15 ou 20) à l'issue duquel le vendeur s'engage à effectuer une livraison nationale après réception du paiement.

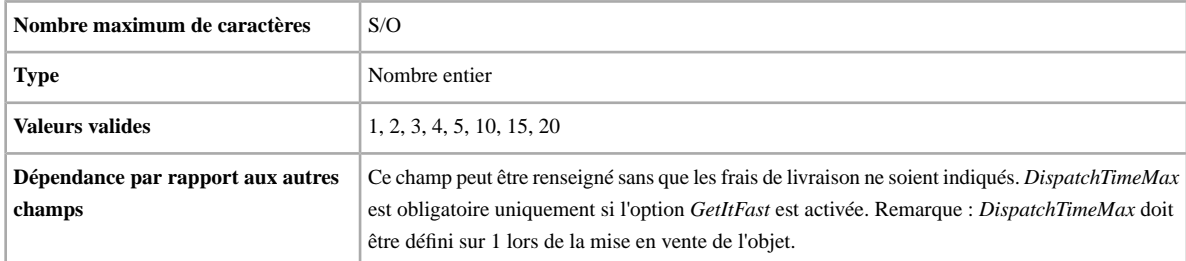

#### <span id="page-24-1"></span>**DomesticInsuranceFee**

Vous voulez que l'acheteur paie pour assurer l'objet ? Ce champ spécifie les frais d'assurance nationale pour l'objet.

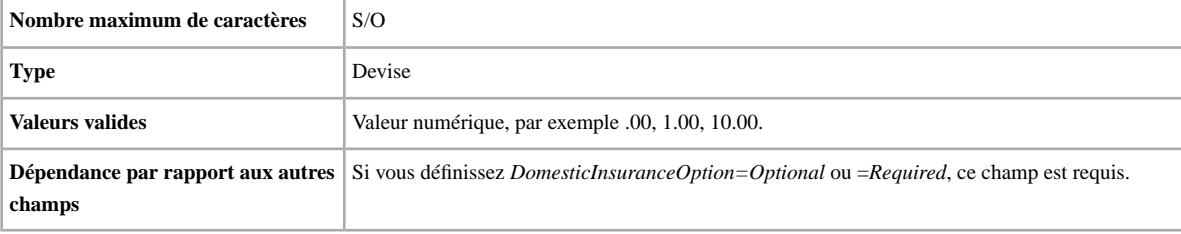

#### <span id="page-24-2"></span>**DomesticInsuranceOption**

Vous voulez assurer l'objet ? Ce champ spécifie si des frais d'assurance nationale sont requis.

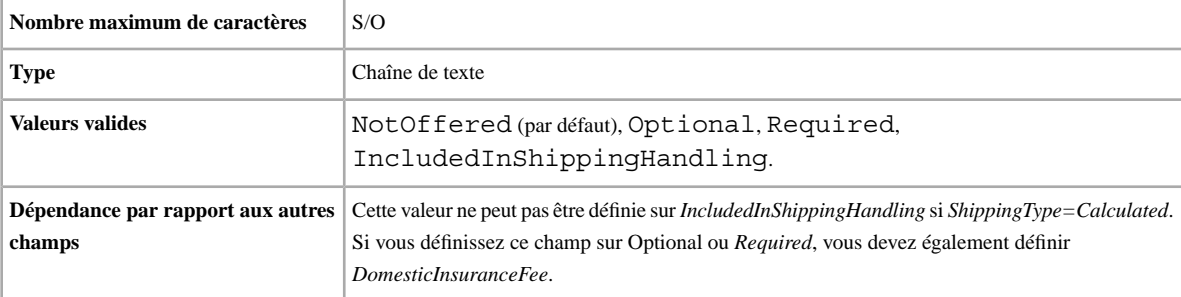

#### <span id="page-24-3"></span>**Featured**

Indique si l'objet apparaît en haut de la liste d'objets de la catégorie correspondante. Des frais supplémentaires s'appliquent.

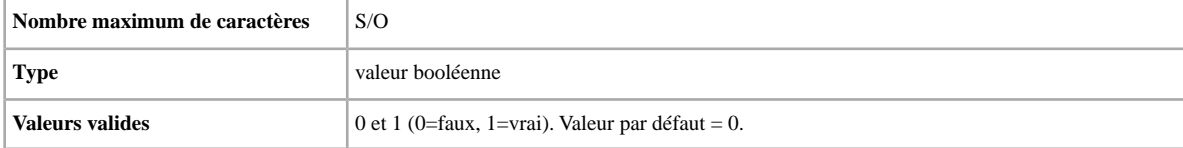

### <span id="page-25-0"></span>**GalleryType**

Vous voulez que vos objets figurent dans la Galerie photos ? Ce champ spécifie si l'objet figure dans la Galerie photos, soit dans la Galerie photos générale, soit dans la section spéciale *A la Une* située au-dessus de la Galerie photos générale.

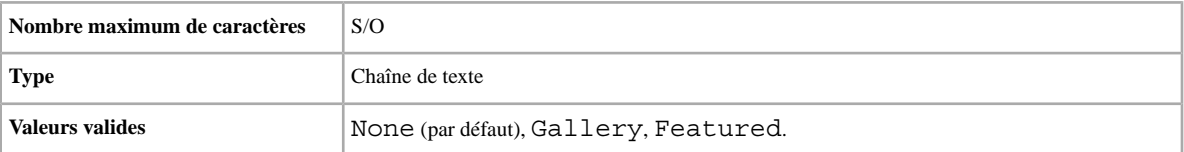

#### <span id="page-25-1"></span>**GetItFast**

Vous voulez proposer l'option Livraison express ? Cette option offre aux acheteurs la garantie de recevoir leur commande rapidement.

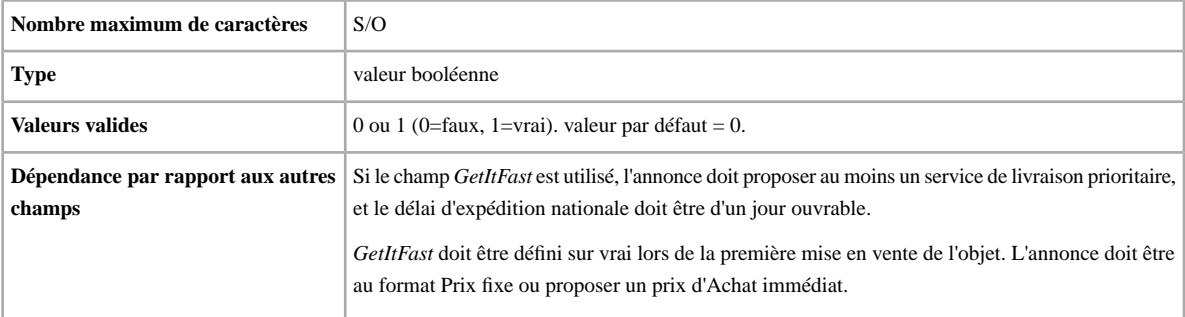

#### <span id="page-25-2"></span>**Highlight**

Vous voulez appliquer un effet fluo à votre annonce ? Cette option met votre annonce en évidence en lui appliquant un arrière-plan de couleur. Des frais supplémentaires s'appliquent.

<span id="page-25-3"></span>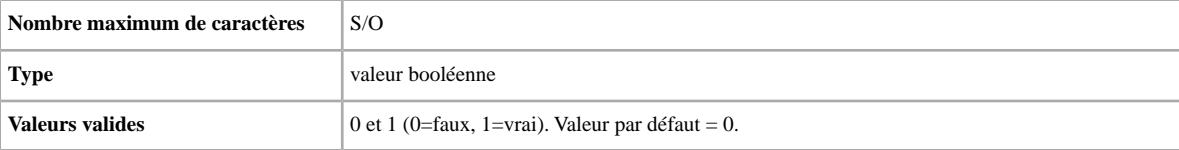

#### **InternationalInsuranceFee**

Vous voulez proposer une assurance internationale pour cet objet ? Ce champ spécifie les frais d'assurance pour une livraison internationale.

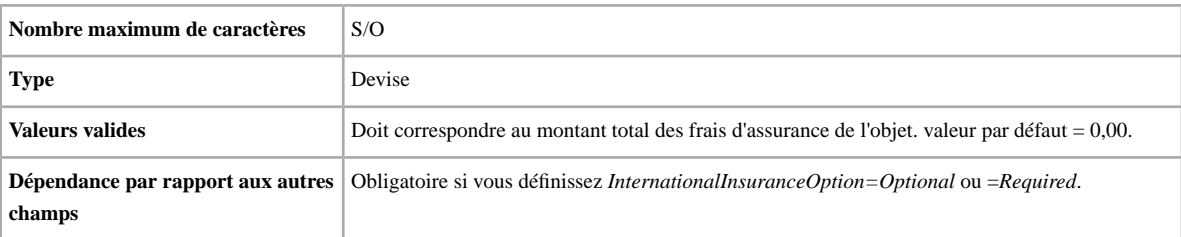

#### <span id="page-26-0"></span>**InternationalInsuranceOption**

Vous voulez une assurance internationale pour cet objet ? Indique si des frais d'assurance s'appliquent pour les livraisons internationales.

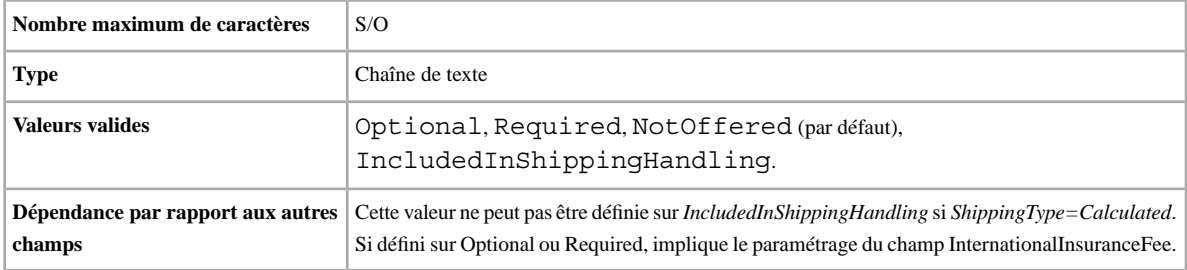

#### <span id="page-26-1"></span>**PicURL**

Vous avez la possibilité d'utiliser des photos hébergées pour votre annonce ? Alors saisissez l'URL des photos hébergées que vous souhaitez utiliser dans votre annonce. Les URL doivent être séparées par un tube.

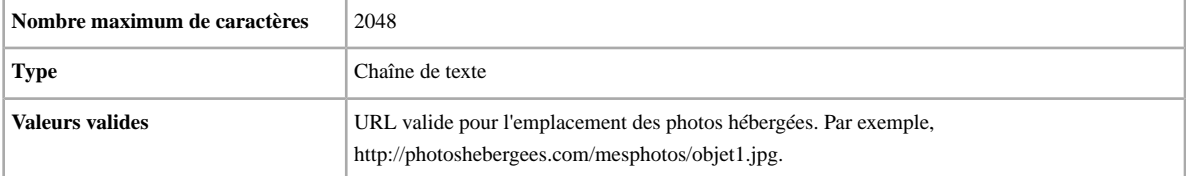

#### <span id="page-26-2"></span>**PrivateNotes**

Vous voulez insérer des commentaires à propos de l'objet pour faciliter l'identification des lignes (par exemple, description succincte ou code produit), qui seront consignés dans le rapport des résultats du chargement ?

<span id="page-26-3"></span>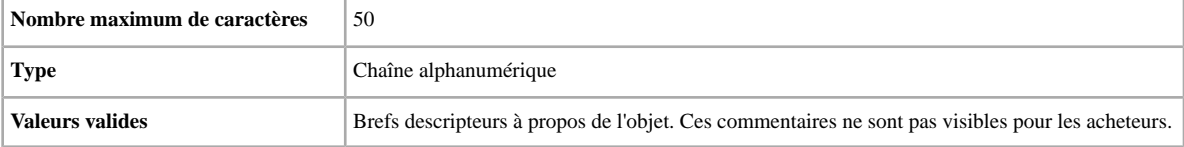

#### **Region**

Vous voulez mettre l'objet en vente régionalement ? Dans la documentation de l'API eBay, effectuez une recherche sur l'expression « Region Codes » pour obtenir la liste complète des valeurs numériques correspondant aux différentes régions. Un compte Développeur eBay est nécessaire pour pouvoir accéder aux pages rédigées en anglais.

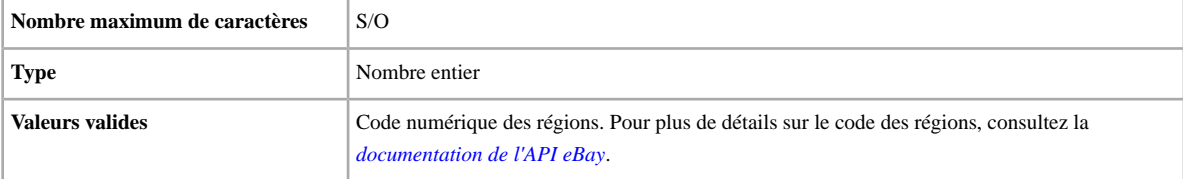

### <span id="page-27-0"></span>**ShippingService-1:Cost**

Vous avez l'intention d'envoyer cet objet ? Ce champ spécifie le premier type de service de livraison proposé dans votre pays.

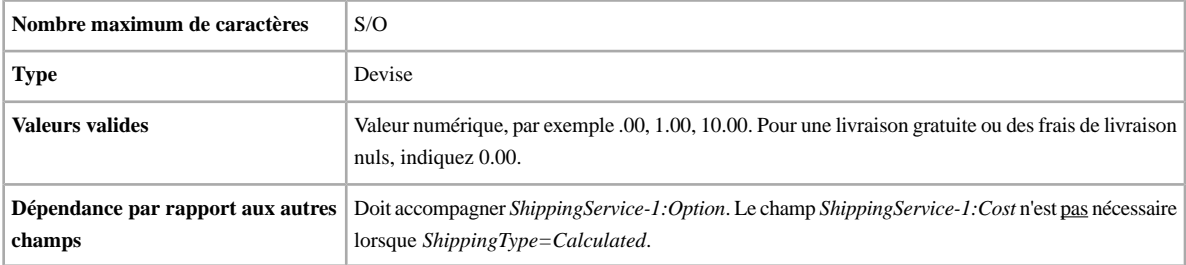

#### <span id="page-27-1"></span>**ShippingService-1:Option**

Vous avez l'intention d'envoyer cet objet ? Ce champ spécifie le premier type de service de livraison proposé dans votre pays.

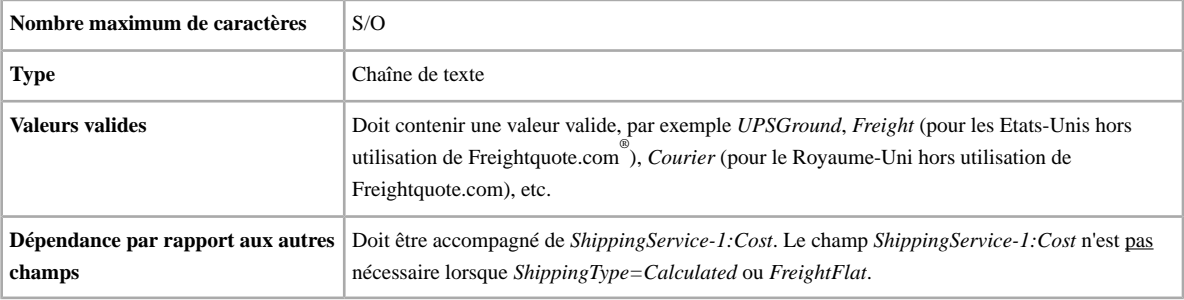

#### <span id="page-27-2"></span>**ShippingService-1:Priority**

Vous avez l'intention de proposer plusieurs services de livraison ? Ce champ spécifie l'ordre de présentation privilégié pour chaque option de service de livraison. Disponible sur les sites suivants : US, UK, CN. Annonces Prix fixe uniquement : CA, AU, AT, DE, FR, IT, NL, ES, BEFR, BENL, CH.

<span id="page-27-3"></span>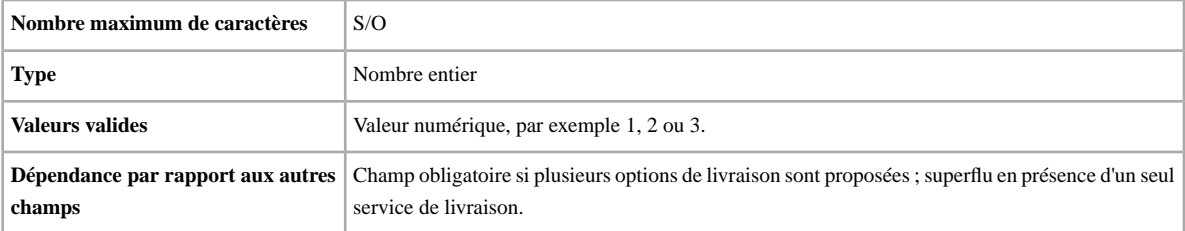

#### **ShippingService-2:Cost**

Vous avez l'intention d'envoyer cet objet ? Ce champ spécifie le deuxième type de service de livraison proposé dans votre pays.

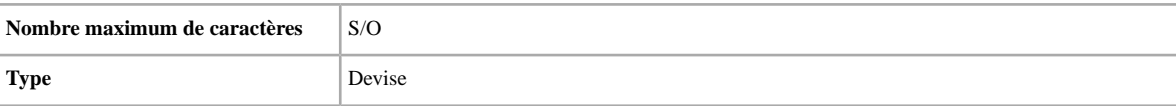

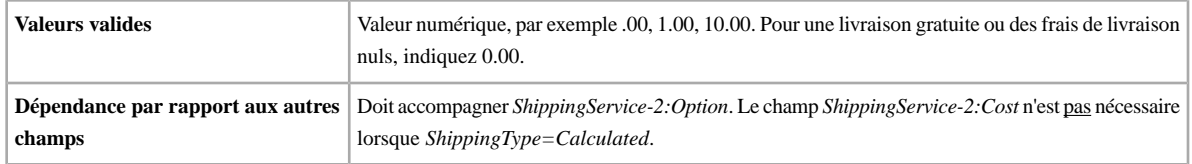

#### <span id="page-28-0"></span>**ShippingService-2:Option**

Vous avez l'intention d'envoyer cet objet ? Ce champ spécifie le deuxième type de service de livraison proposé dans votre pays.

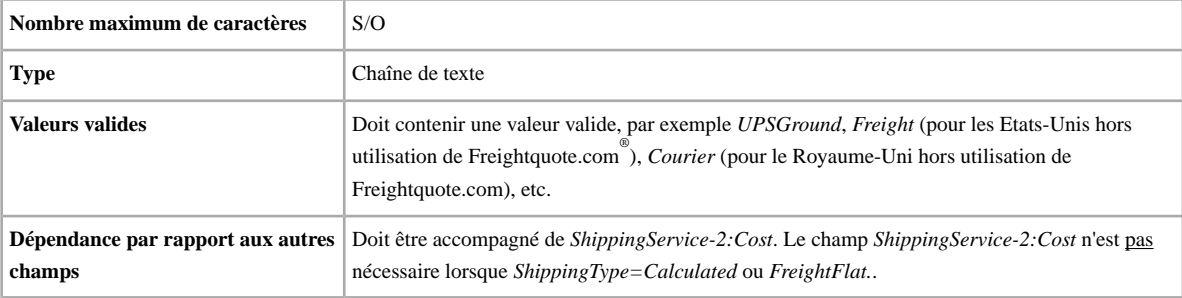

#### <span id="page-28-1"></span>**ShippingService-2:Priority**

Vous avez l'intention de proposer plusieurs services de livraison ? Ce champ spécifie l'ordre de présentation privilégié pour chaque option de service de livraison. Disponible sur les sites suivants : US, UK, CN. Annonces Prix fixe uniquement : CA, AU, AT, DE, FR, IT, NL, ES, BEFR, BENL, CH.

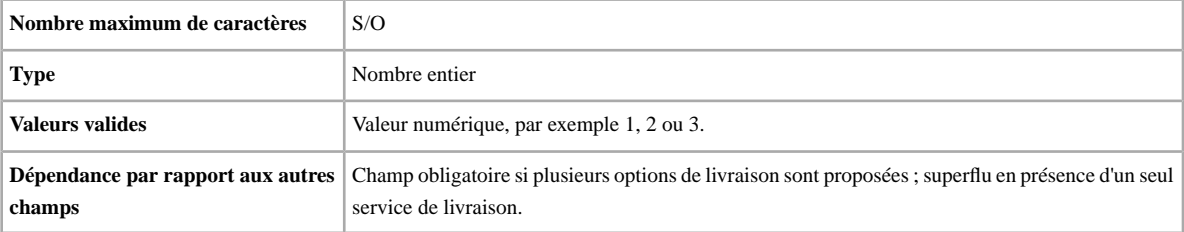

#### <span id="page-28-2"></span>**SubTitle**

souhaitez-vous ajouter un sous-titre à votre annonce ? Les vendeurs utilisent les sous-titres pour ajouter des mots-clés supplémentaires à leurs annonces et améliorer ainsi leur visibilité lorsqu'un acheteur effectue une recherche dans les titres et les descriptions. Cette option est payante.

<span id="page-28-3"></span>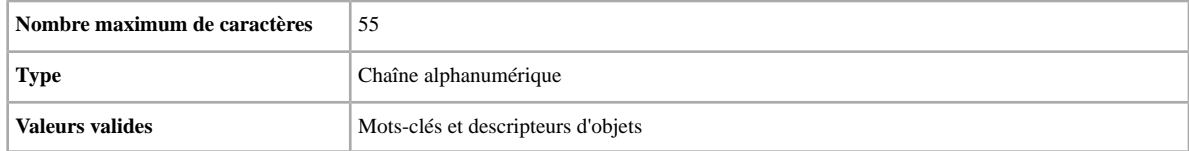

# **Champs relatifs aux paiements et aux retours d'objets**

Cette section décrit les champs relatifs aux paiements sécurisés et aux conditions de retour, ainsi que les autres champs relatifs aux transactions utilisés pour définir comment un acheteur peut payer un objet.

#### <span id="page-29-5"></span><span id="page-29-0"></span>**AdditionalDetails**

Spécifie les conditions spéciales et les autres exigences ou informations concernant le renvoi des objets.

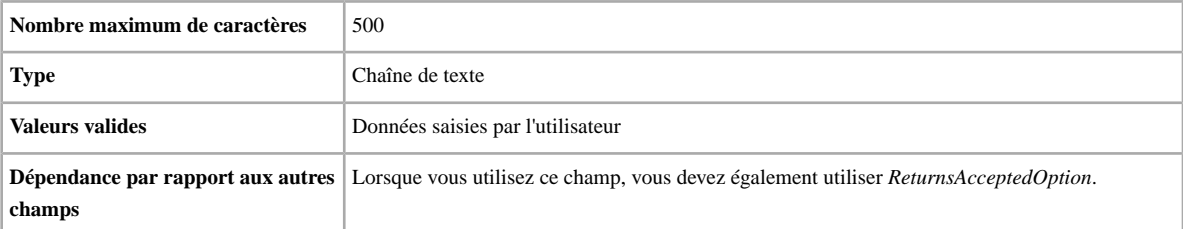

#### <span id="page-29-6"></span><span id="page-29-1"></span>**AmEx**

Vous voulez accepter les paiements par carte American Express ? Ce champ indique si les paiements par carte American Express sont acceptés. Disponible sur les sites suivants : US, CA, AU, FR, IT, NL, ES, BE.

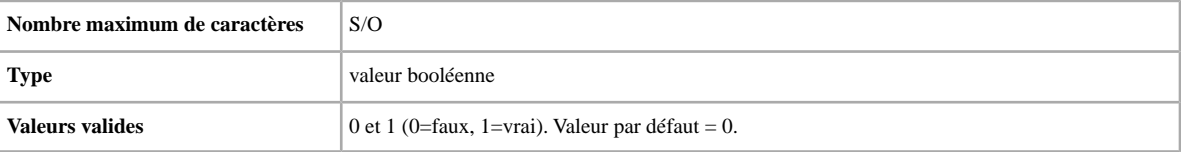

#### <span id="page-29-2"></span>**Discover**

Vous voulez accepter les paiements par carte Discover ? Ce champ indique si les paiements par carte Discover sont acceptés. Disponible uniquement sur le site Etats-Unis.

<span id="page-29-3"></span>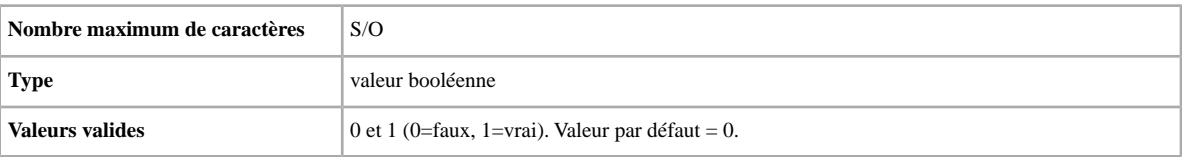

#### **ImmediatePayRequired**

Vous voulez demander un paiement immédiat ? Ce champ s'applique aux objets mis en vente sur les sites et dans les catégories compatibles avec l'option Paiement immédiat.

<span id="page-29-4"></span>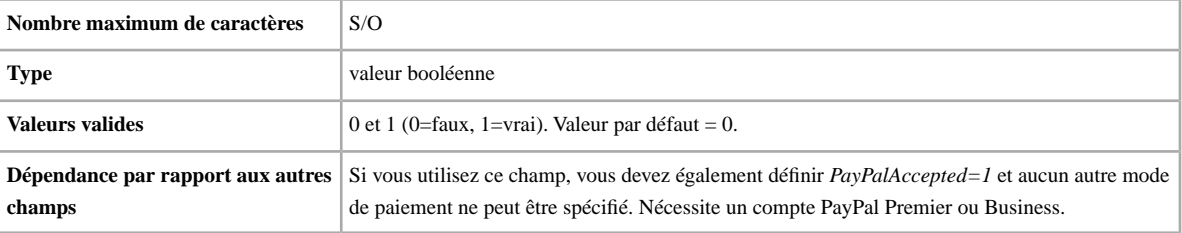

#### **PaymentInstructions**

Vous voulez fournir aux acheteur des instructions pour le paiement, par exemple vos conditions de retour ? Ce champ renseigne les acheteurs sur les modalités de paiement.

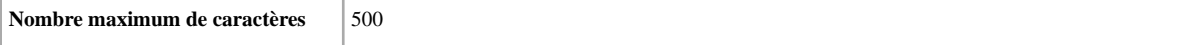

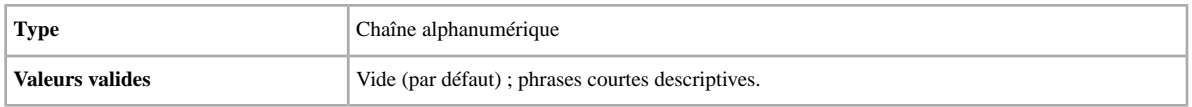

#### <span id="page-30-0"></span>**PayPalAccepted**

Vous voulez accepter les paiements PayPal ? Disponible sur les sites suivants : US, CA, UK, AU, AT, DE, FR, IT, NL, BE, CH. Bien que l'outil Transfert de données n'impose aucun mode de paiement particulier pour les annonces, au moins un mode de paiement doit être paramétré sur 1 (vrai).

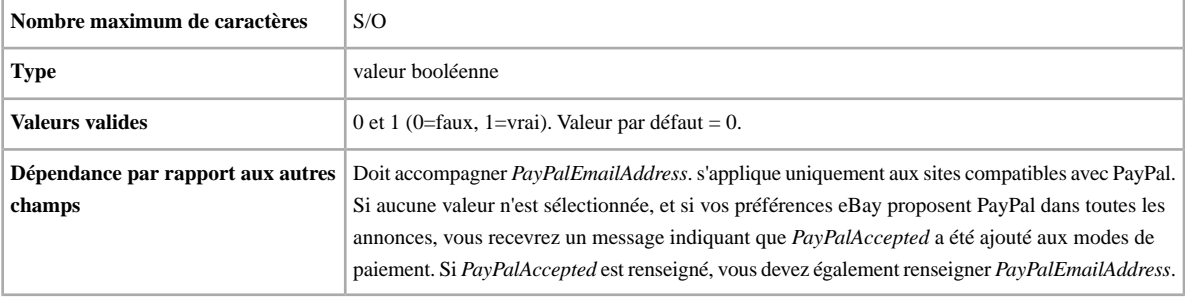

#### <span id="page-30-1"></span>**PayPalEmailAddress**

Si vous acceptez PayPal comme mode de paiement, vous devrez fournir une adresse e-mail associée à l'objet qui est enregistrée sur PayPal. Disponible sur les sites suivants : US, CA, UK, AU, AT, DE, FR, IT, NL, BE, CH.

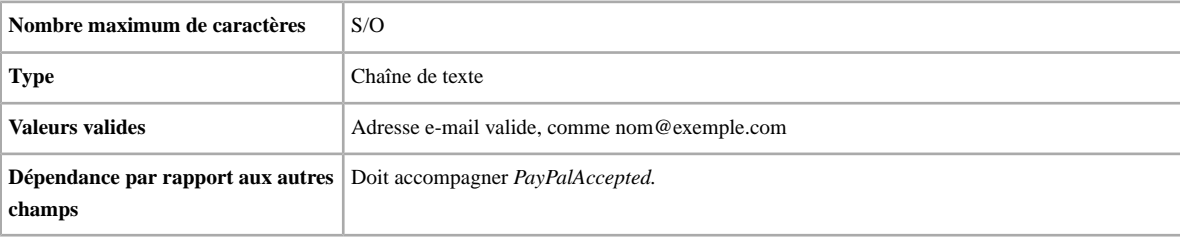

#### <span id="page-30-2"></span>**RefundOption**

Spécifie la façon dont les acheteurs sont remboursés.

<span id="page-30-3"></span>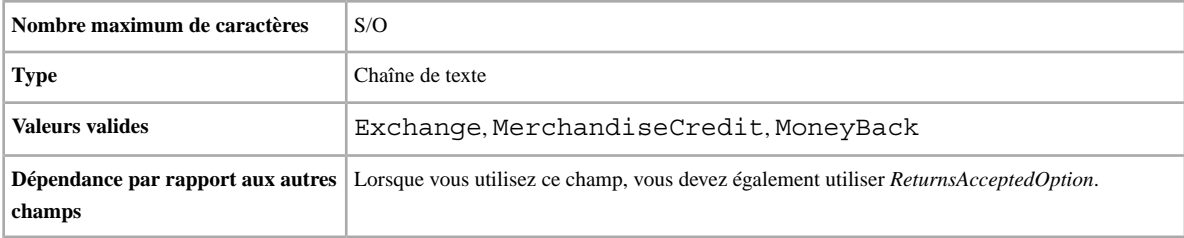

#### **ReturnsAcceptedOption**

Spécifie si les retours sont acceptés pour cet objet.

**Nombre maximum de caractères** S/O

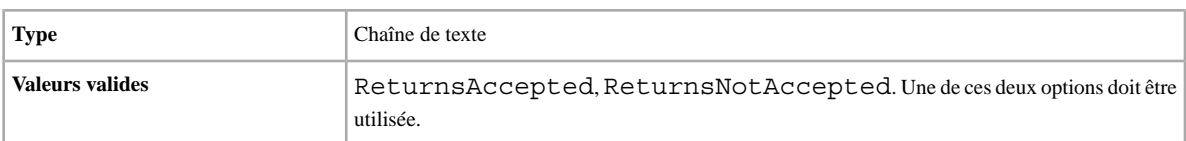

#### <span id="page-31-0"></span>**ReturnsWithinOption**

Spécifie le délai pour le retour des objets.

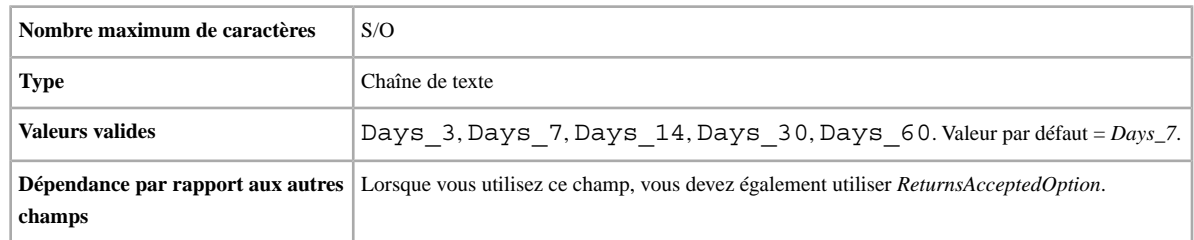

#### <span id="page-31-1"></span>**ShippingCostPaidBy**

Spécifie la façon dont les acheteurs sont remboursés, ainsi que les conditions de retour.

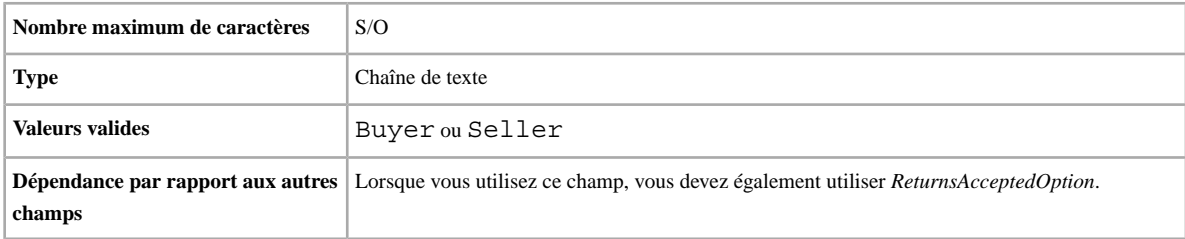

#### <span id="page-31-2"></span>**VisaMastercard**

Vous voulez accepter les paiements par carte Visa ou MasterCard ? Ce champ spécifie si les paiements par carte Visa ou MasterCard sont acceptés. Disponible uniquement sur le site Etats-Unis.

<span id="page-31-3"></span>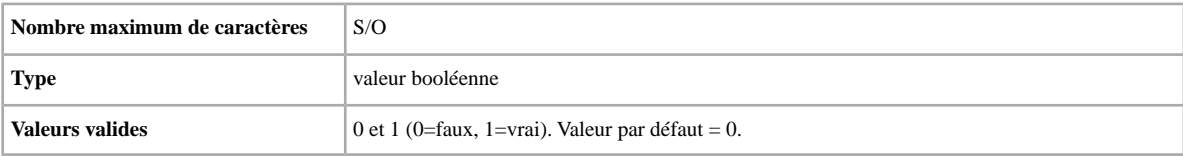

### <span id="page-31-4"></span>**Champs relatifs aux résultats et aux rapports**

Cette section fournit la définition des champs utilisés pour les résultats du chargement et les différents rapports.

#### **Champs du rapport des résultats du chargement**

Le tableau ci-dessous décrit les données des champs relatifs aux résultats du chargement téléchargées à partir de l'outil Transfert de données.

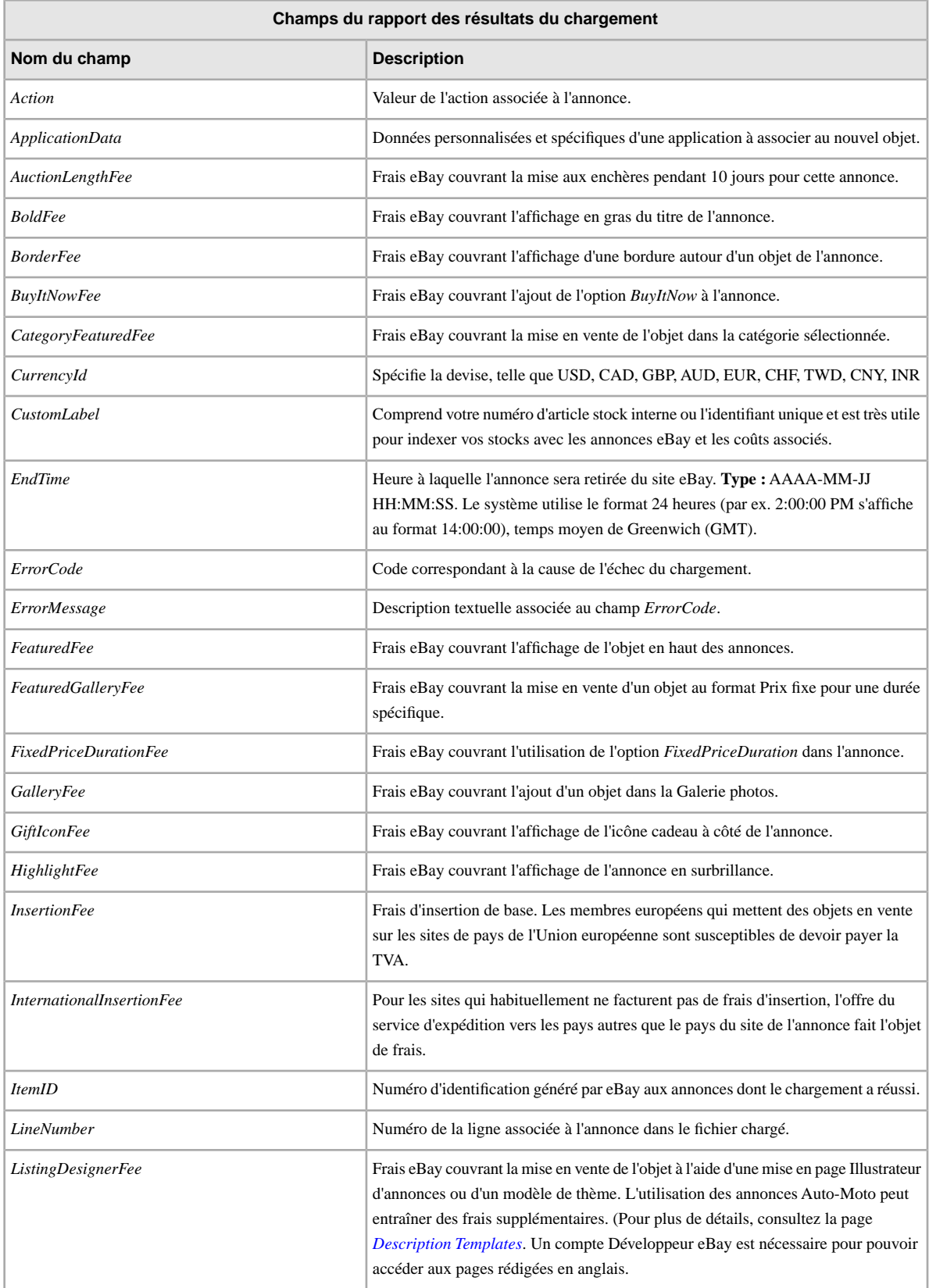

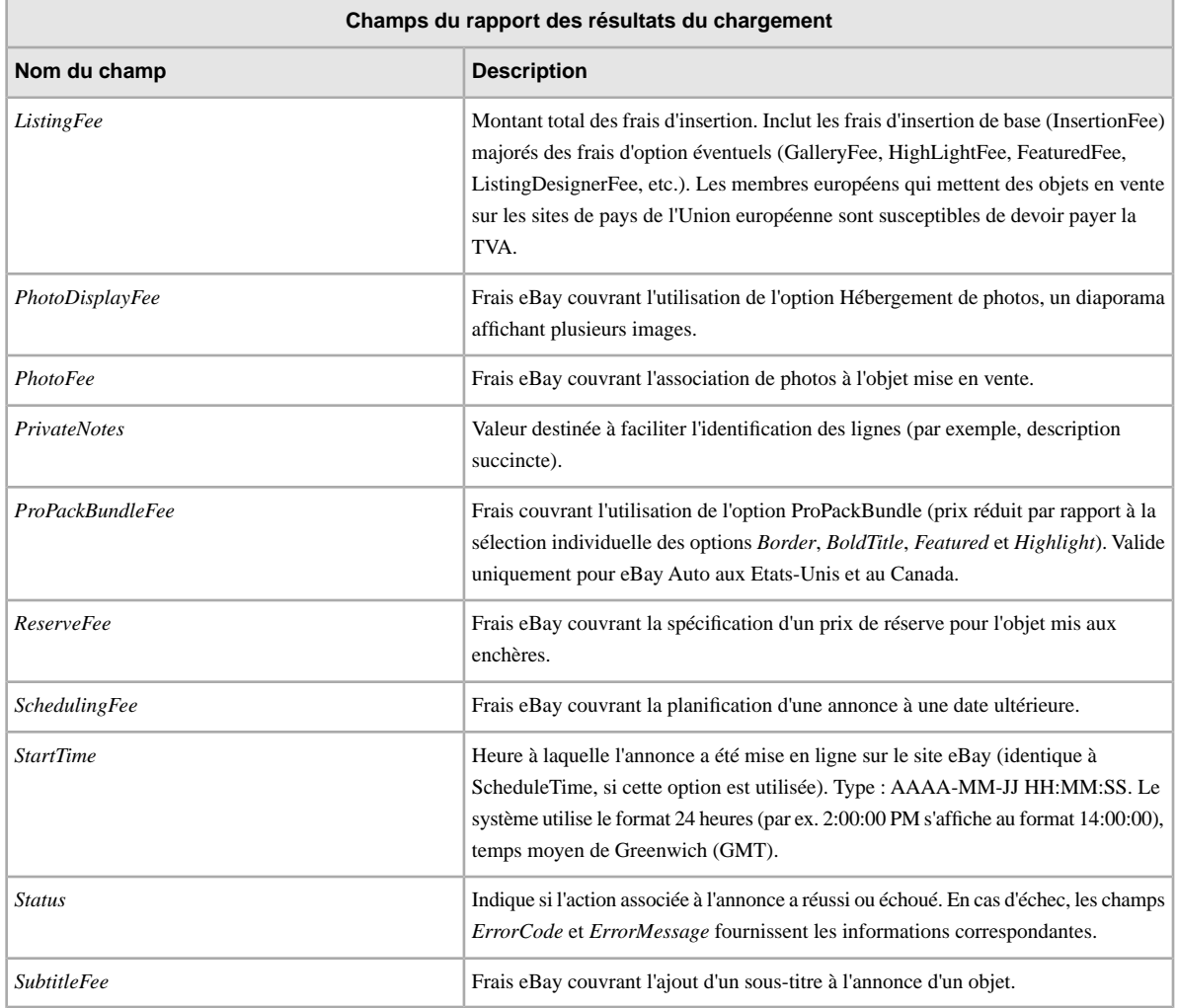

#### **Champs relatifs au rapport Annonces en cours**

Le tableau ci-dessous décrit les données des champs relatifs au rapport Annonces en cours téléchargées à partir de l'outil Transfert de données.

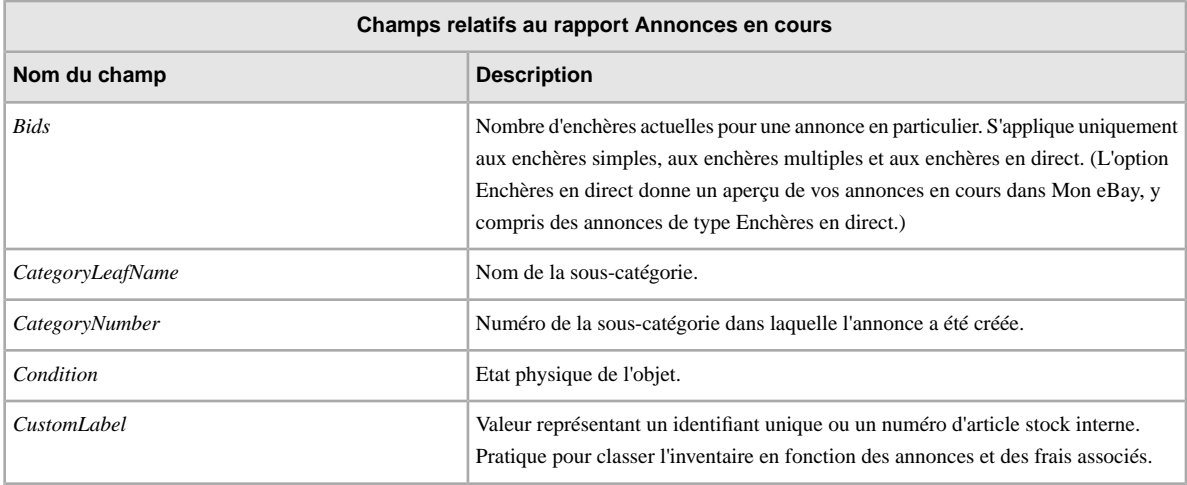

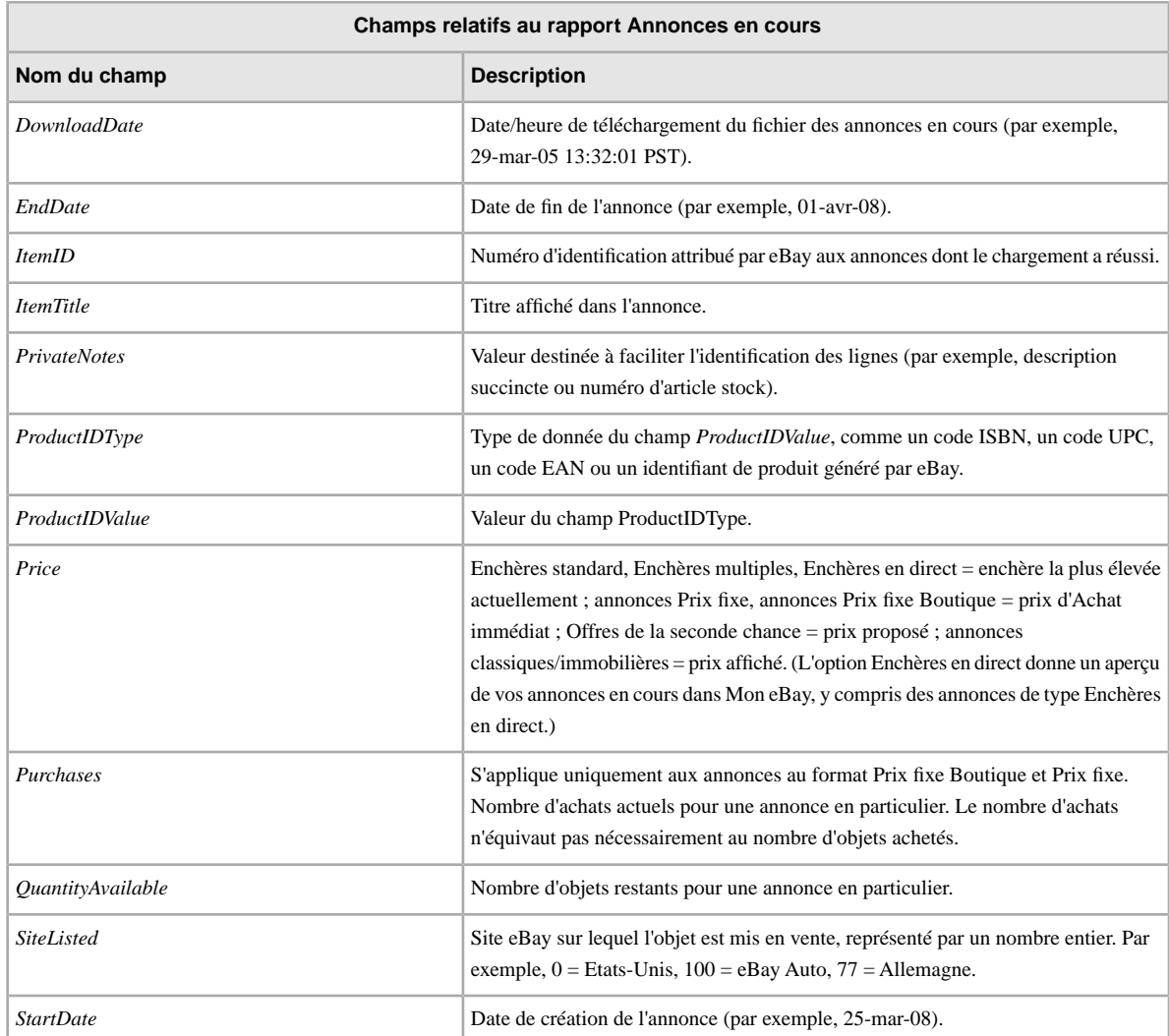

# **Index**

### **A**

acquisition de modèles [10](#page-9-2) affichage de la programmation des téléchargements [20](#page-19-1) affichage des résultats du chargement [15](#page-14-1) astuces [8](#page-7-1)

# **C**

champs relatifs au rapport des résultats du chargement [32](#page-31-4) champs relatifs aux cartes de crédit [30](#page-29-5) champs relatifs aux conditions de retour [30](#page-29-5) champs relatifs aux paiements [30](#page-29-5) champs relatifs aux rapports [32](#page-31-4) champs relatifs aux résultats [32](#page-31-4) chargement détails des résultats [16](#page-15-1) chargement d'annonces et de mises à jour [14](#page-13-2) chargement de l'inventaire [14](#page-13-2) comprendre la structure des modèles [8](#page-7-1) conditions [6](#page-5-3) configuration [6](#page-5-3) correspondances multiples dans les annonces incluant les Informations préremplies sur l'objet [13](#page-12-1)

# **D**

définition des champs Action [21,](#page-20-5) [30](#page-29-6) ApplyShippingDiscount [24](#page-23-4) définition du champ Action [21](#page-20-5) définition du champ AmEx [30](#page-29-6) définition du champ ApplyShippingDiscount [24](#page-23-4) demande de téléchargement [17](#page-16-2)

# **E**

en-têtes intelligents [8](#page-7-1)

# **F**

fichier des résultats [15](#page-14-1) format de fichier plat [7](#page-6-2)

# **L**

limite de chargement [14](#page-13-2)

#### **M**

menu Annonces et fiches [17](#page-16-2)

modèles comprendre la structure [8](#page-7-1) correspondances multiples dans les annonces incluant les Informations préremplies sur l'objet [13](#page-12-1) saisie de données [11](#page-10-1) téléchargement [10](#page-9-2) utilisation et gestion [9](#page-8-1) modèles d'annonce [10](#page-9-2)

### **N**

nombres maximum de caractères [8](#page-7-1)

# **O**

objets payés [17](#page-16-2) outil Transfert de données conditions et configuration requises [6](#page-5-3) fonctionnalités [7](#page-6-2) présentation [6](#page-5-4) processus de base [7](#page-6-3) Outil Transfert de données [14](#page-13-2)

### **P**

prise en compte des majuscules et des minuscules [8](#page-7-1) processus [7](#page-6-3) programmation de téléchargements [17](#page-16-2) programmation des téléchargements [19](#page-18-2)

# **R**

rapport Annonces archivées [17](#page-16-2) rapport Annonces en cours [17](#page-16-2) rapport des résultats [16](#page-15-1) rapport Objets en attente de paiement [17](#page-16-2) rapport Objets invendus [17](#page-16-2) rapport Objets payés en attente de livraison [17](#page-16-2) rapport Objets payés et livrés [17](#page-16-2) rapport Objets vendus [17](#page-16-2) rapport Objets vendus et archivés [17](#page-16-2) rapports [17](#page-16-2) relations entre les champs [8](#page-7-1) réponse de chargement [15](#page-14-1)

#### **S**

saisie de données dans les champs [11](#page-10-1) Service clients [14](#page-13-2)

téléchargement affichage de la programmation [20](#page-19-1) modèles [10](#page-9-2) téléchargements programmation [19](#page-18-2)

types de caractères [8](#page-7-1)

### **V**

vérification du format [14](#page-13-2)